ҚАЗАҚСТАН РЕСПУБЛИКАСЫ БІЛІМ ЖӘНЕ ҒЫЛЫМ МИНИСТРЛІГІ

ШЫҒЫС ҚАЗАҚСТАН ГУММАНИТАРЛЫҚ КОЛЛЕДЖІ

# **Sketchup бағдарламасы**

**практикалық тапсырмалар жинағы**

Касенова А.А

Өскемен қаласы,2019ж

ӘӨЖ 004(07532) ҚБЖ 73ж75 К21

Шығыс Қазақстан Гуманитарлық колледжінің ғылыми әдістемелік кеңесі отырысында қарастырылды және мақұлданды.

Хаттама №\_\_\_\_ 2019ж.

Ғылыми әдістемелік кеңесінің төрайымы Ж.Слямбекова.

Пікір жазған: Аршын.Ж -ШҚГК информатика және арнайы пәндер оқытушысы

Sketchup бағдарламасына әзірленген практикалық тапсырмалар жинағы/ А.А.Касенова, Өскемен қаласы,2019. Бет

 Бұл құралда «Sketchup бағдарламасы» ұғымы және практикалық тапсырмалар қарастырылған. Ұсынылып отырған әдістемелік құрал Шығыс Қазақстан гуманитарлық колледжінің 0111000 «Негізгі орта білім беру» мамандығы, біліктілігі 0111093 «Информатика пәні мұғалімі»білім алушыларына арналған.

©Касенова А.А. 2019ж.

© ШҚГК 2019ж

### Кіріспе

Егер сіз осы жолдарды оқыған болсаңыз, онда 3D модельдеуге қызығушылық танытатын кез келді! Олар 3D әлеміне әртүрлі тәсілдермен келеді - жаңа жанрда, жаңа компьютерлік графикалық бағдарламада, әуес ретінде «жан үшін», жаңа жұмыс құралын игерудің кәсіби қажеттілігіне дейін қолын сынап көргісі келеді. Сіз бірден сенімді бола аласыз - екі жағдайда да SketchUp таңдау арқылы дұрыс жолдасыз!

.

Әрі қарай, біз SketchUp бағдарламасының барлық мүмкіндіктері мен артықшылықтарын егжей-тегжейлі қарастырамыз.

Жиі «құрғақ» анықтамалық нұсқаулықтан басқа, Анықтамалық нұсқаулықта мәзір элементтерінің сипаттамасы немесе жеке тапсырмаларды шешуге арналған кезең-кезеңдік сабақтар сипатталған. Қарапайым, дәйекті, қарапайымнан күрделіге дейін , жалпы түсініктен бастап нюанстарға дейін, мүмкіндігінше егжей-тегжейлі және практикалық мысалдармен нақты суреттелген. Сондықтан, кітапты қиялдағы «студентпен» жаттығу ретінде немесе сабақ барысында және түсініктемелері бар типтік сұрақтар мен қиындықтарға жауап ретінде құру туралы шешім қабылданды.

#### Sketchup бағдарламасы

SketchUp компьютерлік бағдарламалардың стандарттары бойынша өте құрметті жасқа ие - оны жасаушы, американдық @Last Software компаниясы алғашқы жұмыс нұсқасын 2000 жылы шығарған.

2006 жылы @Last Software өзінің жұмысын тоқтатты, өйткені компания SketchUp-мен (5-нұсқа) Google-мен бірге болды,

«Тудың астында» алты жыл ішінде тағы үш нұсқасы жарық көрді. 2012 жылы тағы бір (қатарынан үшінші)! Меншіктің өзгеруі - Google SketchUp-ны Trimble-ге сатады. Бір жылдан кейін Trimble SketchUp 2013 пайда болады,

SketchUp 2013 тақырыптары, ал 2014 жылдың соңында ағымдағы SketchUp 2015.

SketchUp Google-ден бері пайда болды және екі нұсқада қол жетімді - кәсіби SketchUp Pro (кітаптың материалдары соған негізделген) және ақысыз (коммерциялық емес мақсаттар үшін) - SketchUp Make. Лицензияны сатып алғанға дейін Pro нұсқасы алғашқы қондырғыдан кейін сынақ мерзімінің 30 күнін ұсынады. Make-тің ақысыз нұсқасы Pro-дан белгілі бір функционалды шектеулермен ерекшеленеді: бірқатар форматтағы файлдардың импорты мен экспорты қол жетімді емес немесе шектеулі және SketchUp Pro пакетіне кіретін екі «серіктес» бағдарлама жоқ: LayOut және Style Builder. Бірақ сіз бұл шектеулердің жаңадан бастағандар үшін маңызды емес екенін бірден байқайсыз, сондықтан сіз SketchUp-ды бірден үйреніп қана қоймай, сонымен қатар өз жобаларыңызбен толықтай жұмыс жасай аласыз.

SketchUp деген не және оның басқа 3D редакторларынан айырмашылығы неде, олар «бәріне танымал»? Бағдарламаның идеологиясын бастапқыда @Last Software әзірлеушілері «... сандық технологияның жылдамдығы мен икемділігімен« қолмен »талғампаздық пен дизайн еркіндігінің оңтайлы үйлесімі» және екінші танымал бағдарлама ұраны: «3D - барлығына арналған!» Және тұжырымдалған. Айта кету керек, бұл қағидалар қарапайым, қарапайым, ыңғайлылық пен функционалдылыққа негізделген, қарапайым жылдамдық пен дамудың жеңілдігімен, сонымен қатар жұмыс жылдамдығымен 3D редакторына тең келмейтін интерфейсте өте керемет жасалған. Осының арқасында SketchUp жұмыстың шығармашылық бөлігіне арналған

максималды көлемді қамтамасыз етеді, іс жүзінде таза техникалық іс шаралардың минималды құны бойынша «қолыңызды қаламдан алмастан» жасауға мүмкіндік береді. Осыдан - егер қолданушылардың көпшілігі үшін үш өлшемді модельдеудің жаңа ерекше әлемін құру сөзсіз өте еңбекқор және уақытты қажет ететін болса, SketchUp көмегімен ол әлдеқайда қарапайым, оңай, тезірек болады! Бағдарламаны бірінші рет сөзбе-сөз ашып, қолданушы жарты сағаттан басталады мүмкін, ол тіпті жұмыс істемейді, модельдеуді ойластырады, тіпті егер бұл оның алғашқы 3D бағдарламасы болса ...

Редактор 3D жұмыс құралдарының біреуі (немесе негізгісі емес) болатын кәсіби қолданушы үшін жасалған - полицейлер немесе тіпті «жан үшін хобби». Бұл жағдайда оған «толық» циклдегі «ауыр» әмбебап 3D редакторлардың көптеген ауыр функцияларды игеру үшін ұзақ уақытты қажет ете алмайтындығы, мүмкін еместігі және түсінбейтіні түсінікті.

Жалпы, @Last бағдарламалық жасақтамасының әзірлеушілері бір уақытта жанрдың әйгілі және перспективалы «тауашасына» қалай «енгенін» білуге болады ... Ал енді, SketchUp бүкіл идеологияның негізін қалаушы болды деп сенімді түрде айта аламыз. қарапайым, дамудың қарапайымдылығына, жылдамдығына және қолайлылығына бағытталған, бірақ сонымен бірге қуатты функционалдылыққа ие ең ыңғайлы бағдарламалардың бағыттары. Осыған ұқсас тәсіл әр түрлі мақсаттағы жаңа 3D редакторларда жиі байқалады. Сонымен қатар, олардың кейбірінде сіз интерфейстерді шешудің және жалпы басқару жүйесіндегі «эскиз-қалпақ» ерекшеліктерін көре аласыз.

SketchUp танымалдылығының өсуінде айқын серпіліс 2006 жылдан басталды бағдарламаны Google Интернет-жобаларына «қосу» сәті (3D қоймасының 3Dқоймасы және Google Earth модельдері - Google Earth, бұл үшін SketchUp-да арнайы параметрлер мен құралдар салынды). айтпақшы, бір кездері Google-дің SketchUp-ны таңдауы мен сатып алуы оның қарапайымдылығы мен қол жетімділігімен байланысты болды - мұндай жобаларға қажетті «танымал» 3D редактор рөліне лайықты балама болған жоқ ... иә, мүмкін, әлі де жоқ 2012

жылы Google көшуді шешкен кезде және техникалық шешімдер олардың «үш өлшемді» Интернет жобаларды қамтамасыз ету, сондай-ақ ла сату SketchUp бүгінгі иесіне proizosh- үшін басқалар да - компания Trimble.

Сонымен қатар, SketchUp-ді «серіктес» бағдарламаларды үшінші тарап әзірлеушілері кеңінен таныды, олар қазір SketchUp-ды өз өнімдерінде немесе тікелей модельдерде (файлдарда) қосады немесе арнайы плагиндер арқылы деректермен алмасады.

#### 2D

Біз компьютерлік графиканың жалпы принциптерімен, атап айтқанда 3D модельдеудің негізгі қағидаларымен танысуды бастаймыз - түсініктер, терминология және «ойын ережелері». Бұған бірден назар аударған жөн, өйткені болашақта қарапайым «алфавитті» білмеу, нақты құралдар мен модельдеу нұсқаларын игеру кезінде көптеген қиыншылықтар туғызады.

Сонымен, әркім қарындаш алып, қағазға сурет сала алады, мысалы, қарапайым текше. Компьютерлік прогрестің белгілі бір кезеңінде компьютерлік графикалық технологиялар пайда болды және арнайы бағдарламаларда ұқсас нәтиже алу мүмкіндігі пайда болды - графикалық редакторлар, мысалы Adobe Photoshop немесе CorelDraw, біздің арамызда жиі кездеседі. Әрине, техникалық жағынан, сол сәттен бастап сурет салу құралдары, әдістері және өнімділігі тұрғысынан нақты революция басталды, бірақ

мәні сол қалпында қалды - жалпақ негіздегі жалпақ сурет: қағазда, мында редактордың жұмыс кеңістігінде және пайдаланушы - іс жүзінде монитор экранында.

Енді дәл сол текшенің кескінін алу керек деп ойлаңыз, бірақ басқа көзқараспен (яғни, оны басқа жағынан көрсету керек), парақтағы өлшем мен позицияны өзгертіңіз. «Қолмен» сызу жағдайында кез-келген жаңа бұрыш тек бір нәрсені білдіреді - бәрі қайтадан «нөлден» басталады, қайтадан ... Компьютерлік графикалық редакторда біз суретті тез өзгерте және өзгерте алмаймыз, суретті жойып, масштабтай аламыз. экранда, бірақ мұнда тағы бір перспектива бар ... және бұл жерде тағы бір жаңа сурет салу керек. Төмендегі жол - қағаз бетіне сурет салғанда, біз екі өлшемді (өрістер, өлшемдер) деп аталатын қысқартылған белгілеуді - 2D шыққан екі өлшемді жұмыс өрісін қарастырамыз. Немесе басқа жолмен, бұл жағдайда біз тек екі өлшемді ұғымдар мен өлшемдерді қолданамыз - «ені (ұзындығы)» және «биіктігі». Сол параметрлерде 2D-графиканы салу факторлар - олардағы кез келген нүктенің сандық мәндегі орны екі осьтің бойындағы координаттармен анықталады: көлденең және тік (әдетте X және Y

арқылы белгіленеді). Сонымен қатар, біз фотосуретті кеңістіктің тереңдігі (мысалы, көшенің перспективасы) анық көрінетін редактордан ашсақ та, редакциялау нысаны ретінде сурет екі өлшемді болып қалатынын ескертеміз. Әрине, 2D графикасының маңызды артықшылығы бар - жұмыс кеңістігінің мәнін түсінуде және сызу құралдарын басқаруда салыстырмалы қарапайымдылық. Ақырында, 2D редакциялау кәдімгі «қолмен» сызуға ұқсас - мысалы, А нүктесінен В нүктесіне дейін сызық сызып, көлденең, тігінен және оны қалай жасау керек болса, болатындығы интуитивті.

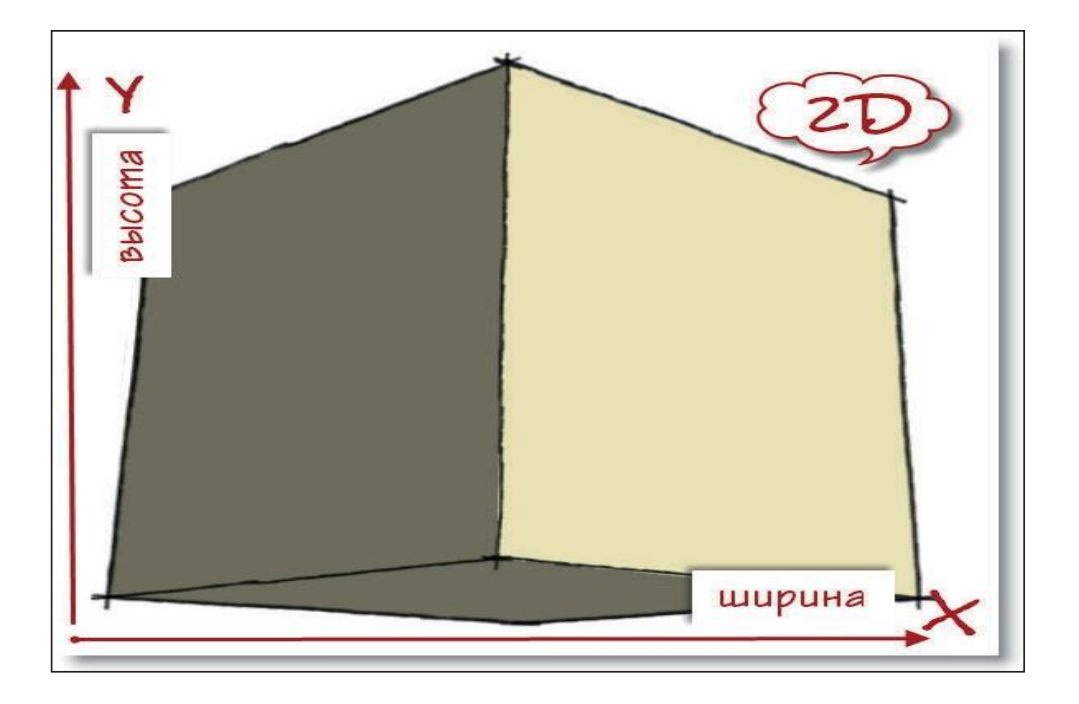

3D

2D-тен айырмашылығы, үш өлшемді немесе 3D-графика, негізінен, жұмыс кеңістігіне қатысты түбегейлі әр түрлі тәсілге негізделген. Бұл жерде екі таныс ұғымдар мен өлшемдер - «ені, биіктігі» - үшінші - «тереңдікпен» толықтырылады, және кез-келген

объектінің элементтерінің орналасуы әр осьте сандық мәндері бар үш кеңістіктік координаттармен анықталады (дәстүрлі X, Y, Z) ) Ал үш өлшемді кеңістіктің өзі шын мәнінде көптеген 3D редакторларымен аталатын виртуалды әлем - Әлем (Әлем), ал оның осьтері - Әлемдік осьтер (Әлемдік балта).

Сондай-ақ, мұндай кеңістік үшін SketchUp-да «әлем» ұқсас тұжырымдама қолданылады - «Сахна». 3D редакторында жұмысты «сурет» емес, «салу» деп атау дұрысырақ, өйткені біз сурет емес, тегіс фигура емес, үш өлшемді пішінді құрастырамыз. Мұндай форма (немесе «модель»), шын мәнінде, физикалық нақты мөлшерде үш өлшемге ие. Жобалық көріністің үшөлшемді кеңістігінде объектіні еркін басқаруға мүмкіндік беретін дәл осы.

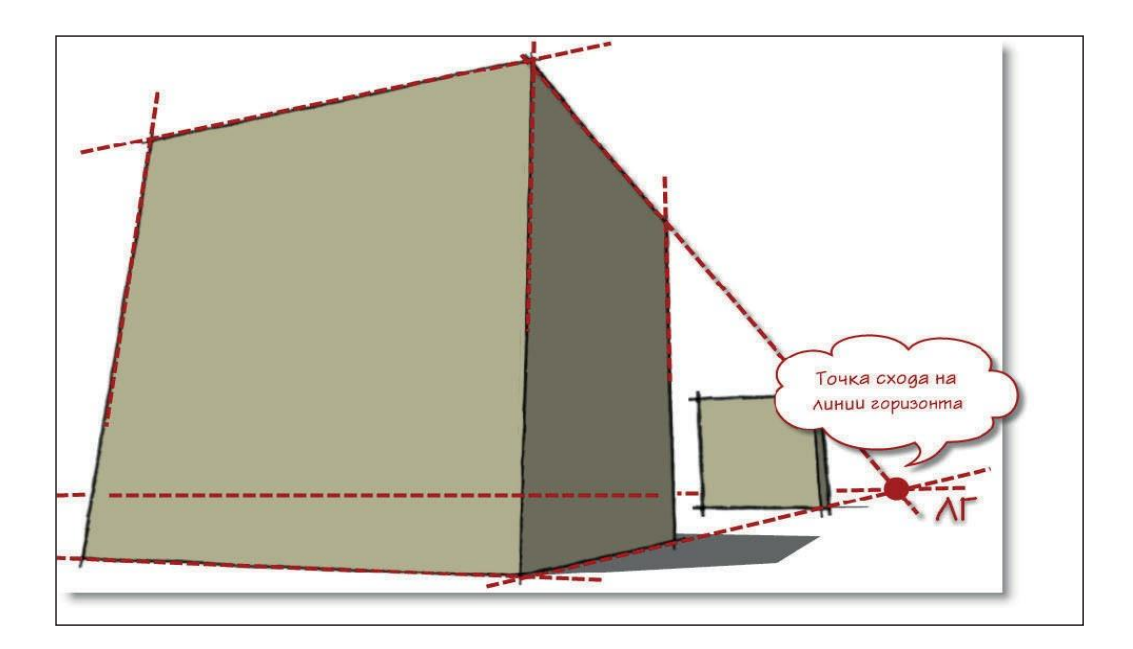

#### **КАМЕРА**

Сонымен, үшөлшемді көріністе біз модельдің кеңістіктегі орнын еркін өзгертеміз - біздің мысалда үш өлшемді текшені оның кез келген жағын көру үшін жылжытамыз және айналдырамыз. Дегенмен, сіз бір текшені немесе кез-келген басқа үш өлшемді нысанды 3D модельдеудің басқа негізгі механизмін - камера деп аталатын әдісін қолдана отырып,

басқаша көре аласыз. Бұл нені білдіреді? Негізінде, біз монитордың экранында әр сәтте көретініміз, осы жобада құрылған біздің виртуалды әлемге терезе сияқты.

Немесе дәлірек айтқанда: фотокамера объективі арқылы көріністі елестетіп көріңіз. Неліктен бұл тек «терезе» емес, мақсат? Камера тетігі виртуалды «объективтің» параметрлерін өзгерту арқылы көріністі басқаруға қосымша мүмкіндіктер береді. Яғни, нақты камералық оптика параметрлері бойынша диафрагманы, өрістің тереңдігін, фокустық ұзындығын, көру өрісін және басқа параметрлерді физикалық түрде модельдеуге болады. Сонымен қатар, масштабтау параметрлері бар, яғни экрандағы көріністің қалаған бөлігінің кескінін үлкейту, кішірейту (немесе жақындату, жою). Біз бұған тоқталмаймыз, бірақ фотографиямен мұқият айналысқан адамдарға бұл терминдер көп нәрсені айтады.

### **Практикалық тапсырмалар**

1. SketchUp бағдарламасын компьютерде іске қосыңыз.

2. Бағдарламада жұмысты бастамас бұрын қондырғының параметрлерін миллиметрге өзгертіңіз.

Ол үшін жоғарғы мәзірден «Терезе» тармағын табу керек, ашылмалы мәзірден «Модельдік деректер» тармағын таңдап,

«Бірліктер.»

3. Рулетка құралын пайдаланып, қосалқы сызықтар тұрғызыңыз (қызыл осьтен 4000, жасыл осьтен 5000 мм шегінеміз, нәтижесінде 4000 - 8000 мм тіктөртбұрышты аймақ аламыз).

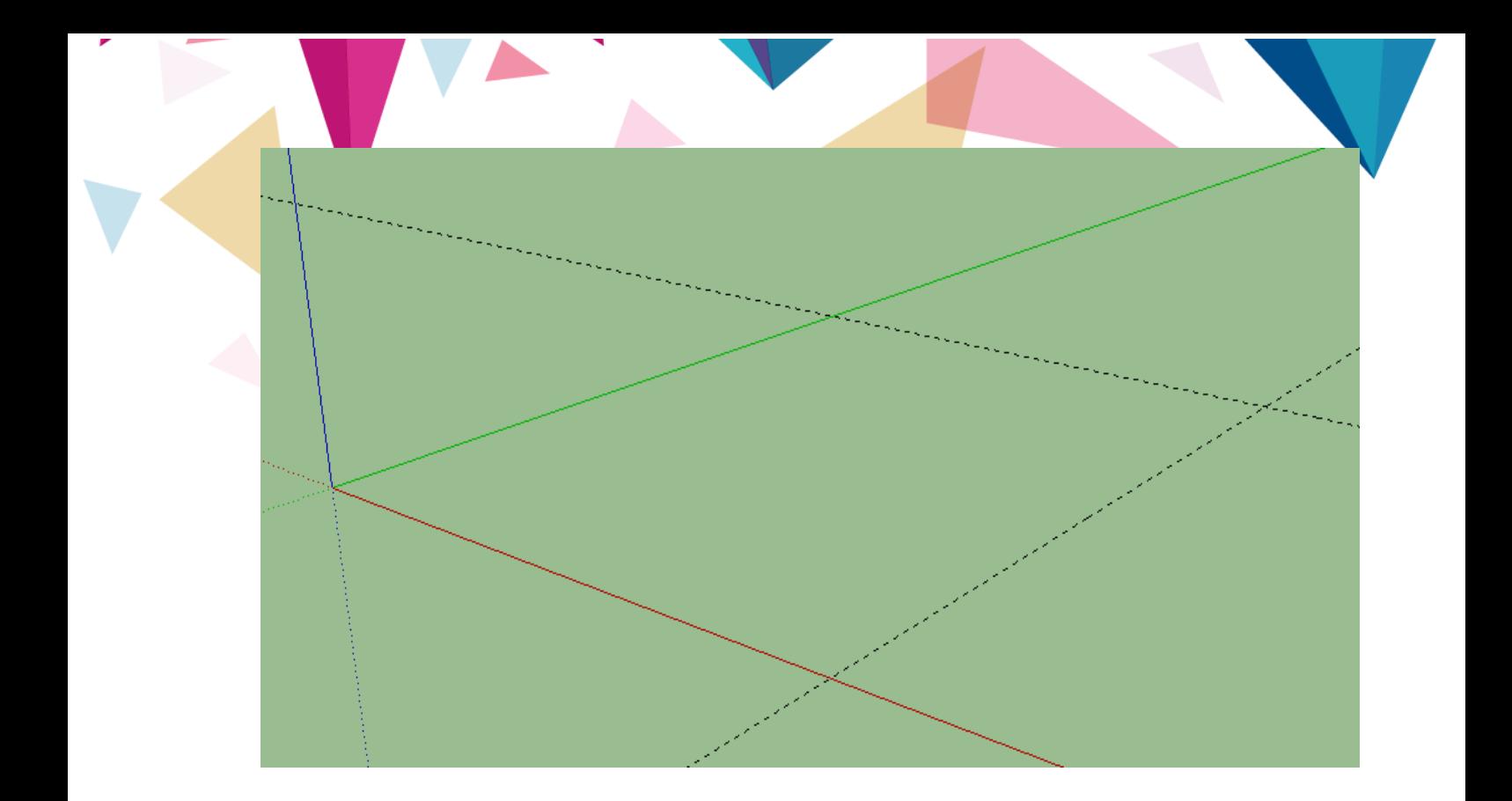

4. Құралмен тіктөртбұрыш салу үшін 4 нүктеден тұратын базаның болуы

# Төртбұрыш

Ескерту: сіз тіктөртбұрышты алдыңғы (ақ) жағымен аударуыңыз керек. Ол үшін тінтуірдің оң жақ батырмасымен сызылған тіктөртбұрышты нұқыңыз және ашылатын мәзірден «Беттерді айналдыру» таңдаңыз.

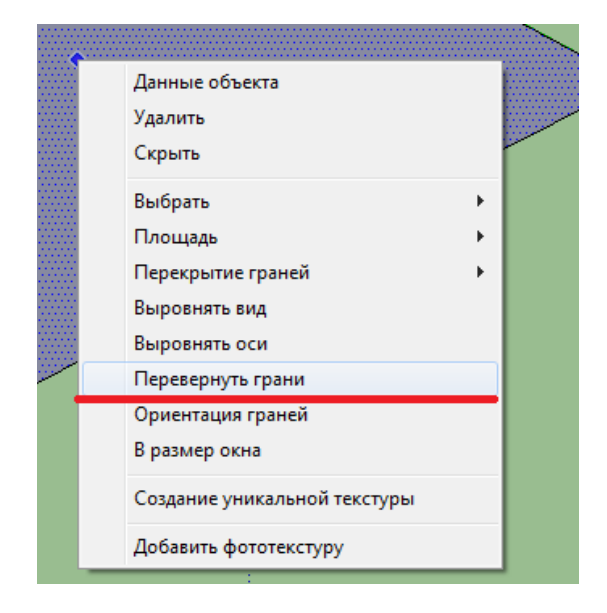

5. **Pull / Push** құралын пайдаланып **,** тіктөртбұрышты бүкіл бетінен 100 мм жоғары көтеріңіз .

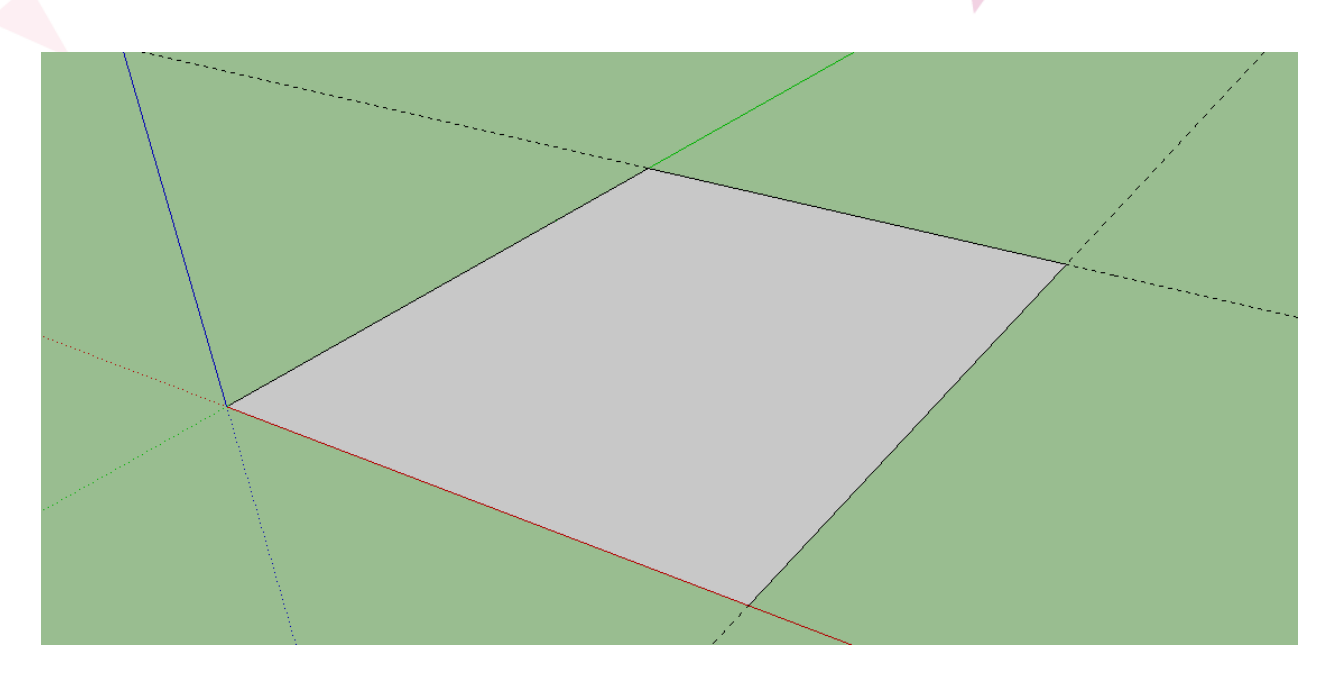

6. **Офсеттік** құралды пайдаланып, 300 мм негізгі төртбұрыштың шекарасынан шығып , ішкі төртбұрыш жасаңыз .

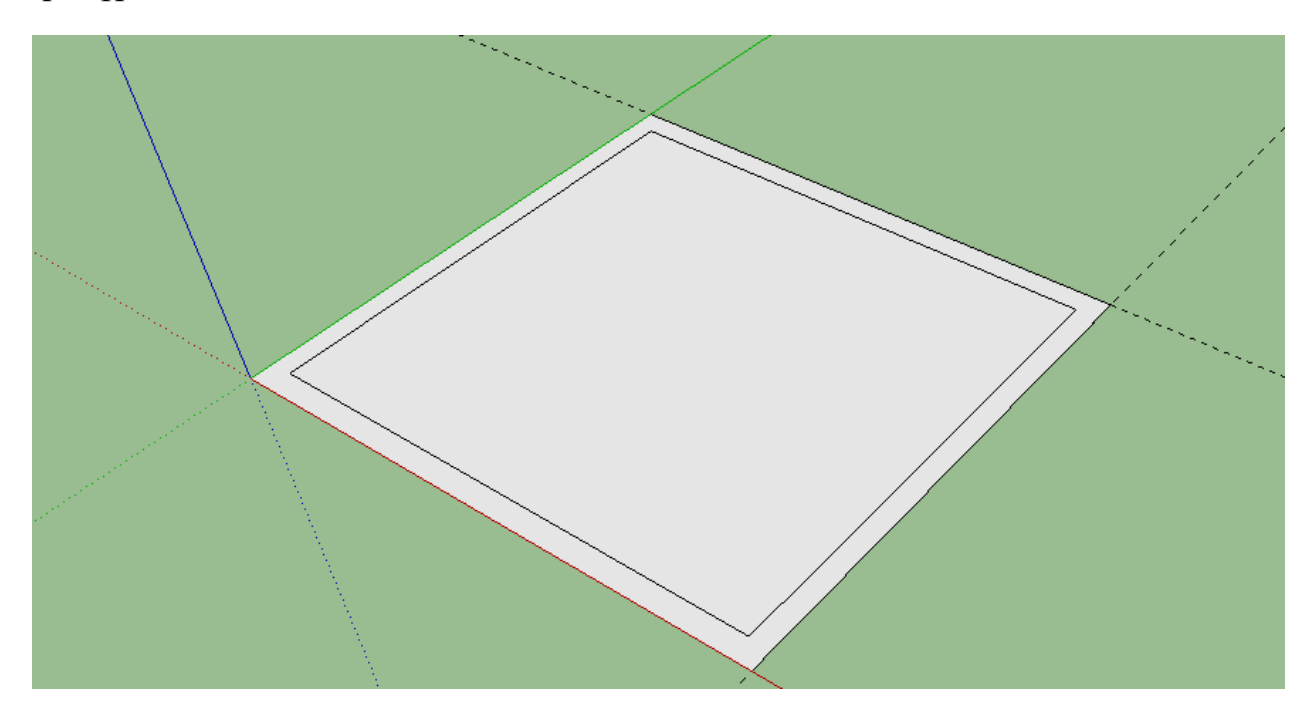

7. **«Тарту / итеру»** құралын пайдаланып **, біз** үйдің қабырғаларын 3000 мм дейін көтереміз .

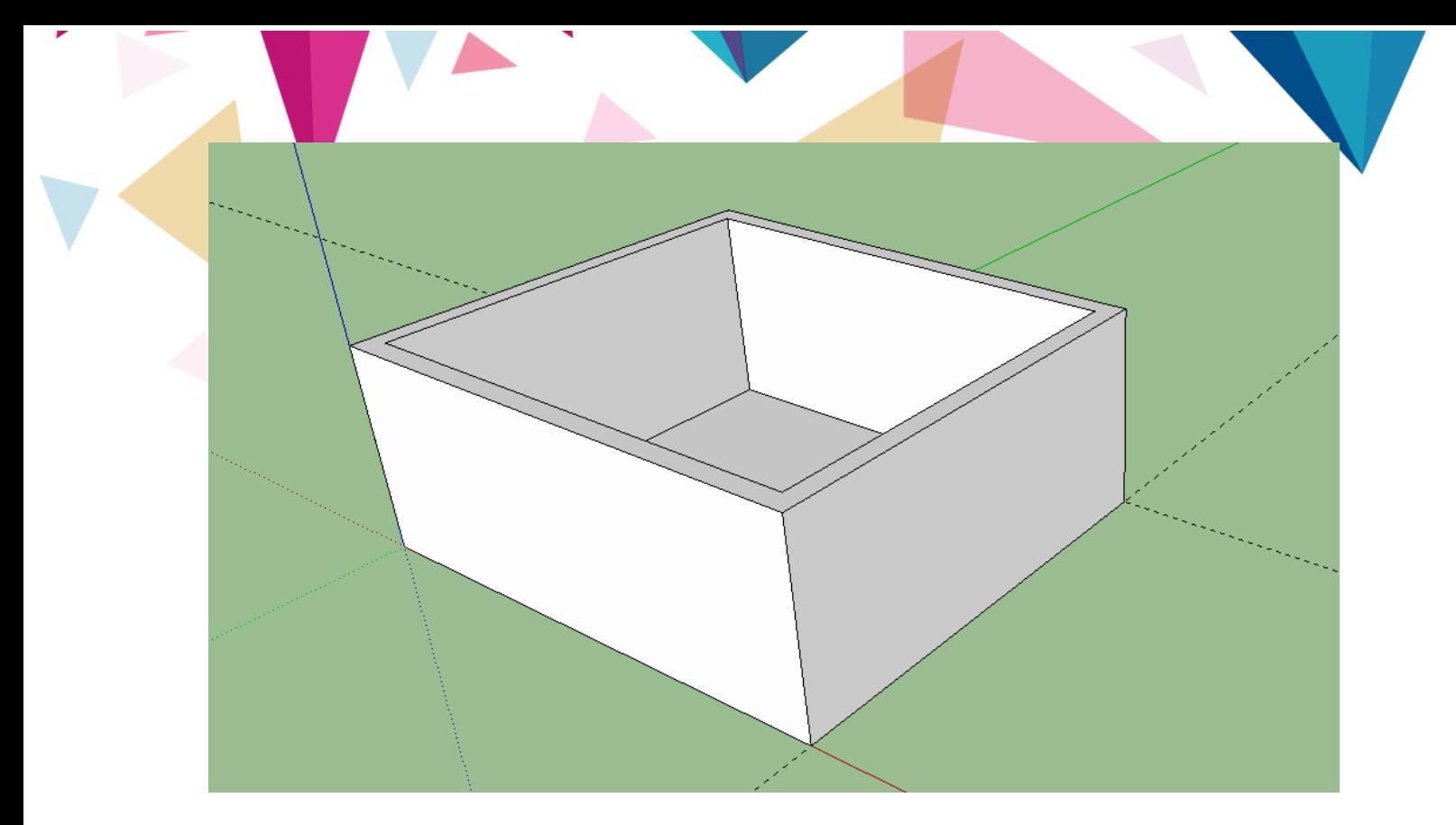

- 8. Көмекші сызықтарды алыңыз.
- 9. Терезелерді құруға көмектесетін жаңа көмекші сызықтар құрыңыз .

Ол үшін ұзындығы 8000 болатын үйдің кез-келген қабырғасында Рулетка құралын пайдаланып, үйдің түбінен 1050 мм ұзындықты өлшеңіз (950 терезе саңылауларының төменгі жиегі + бірінші тіктөртбұрыш көтерілген еденнен 100 мм).

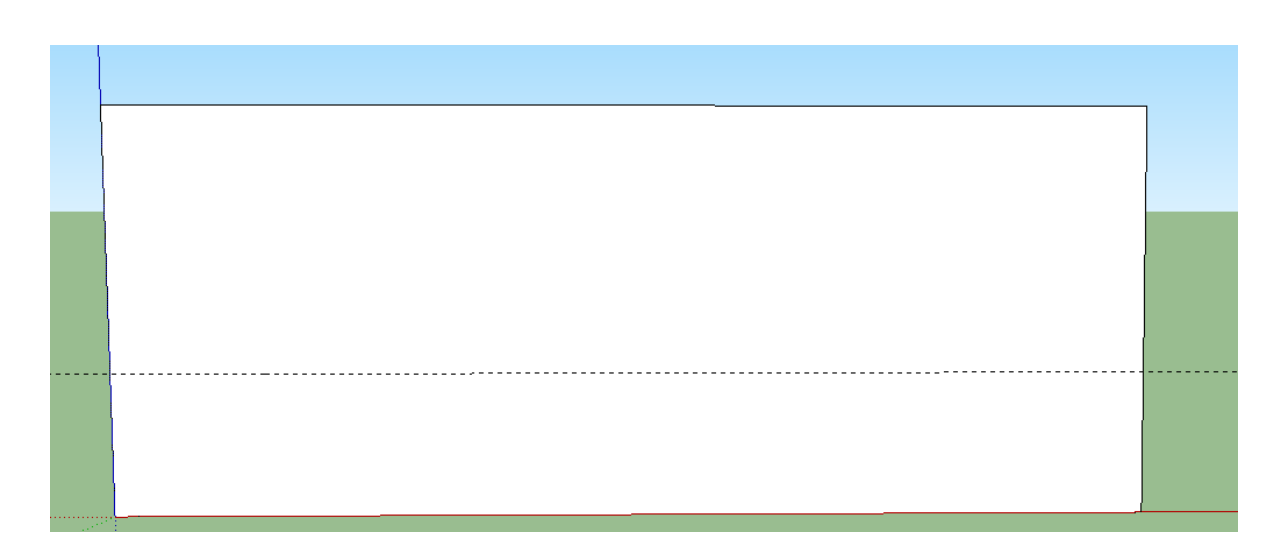

10. Көмекші сызықтан тағы 1300 мм өлшеп, жаңа қосалқы сызық аламыз .

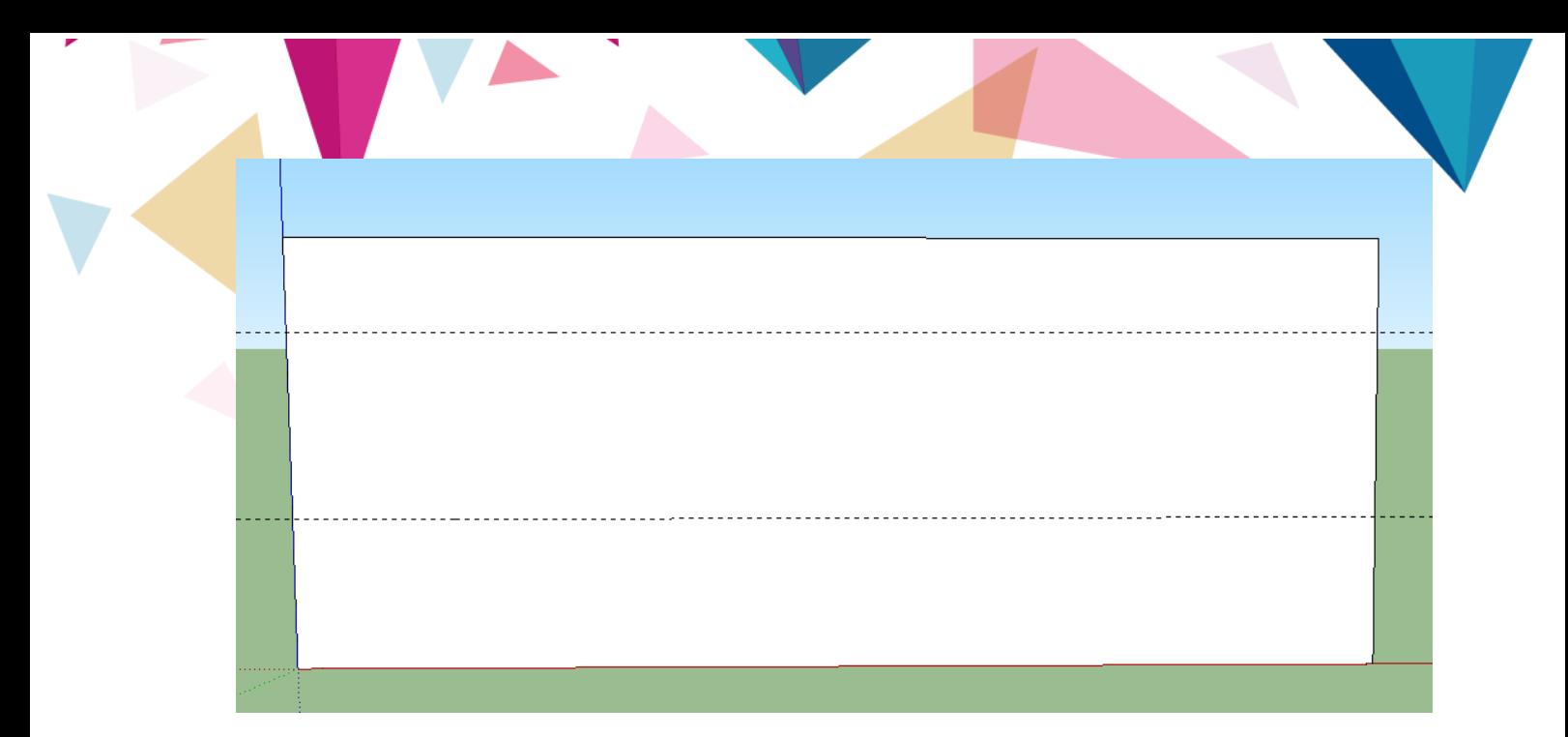

11. Әрбір бүйір қабырғасының бірге құрал пайдалана сипатталған **«Болжамдар»** 6 жаңа қосалқы алды, 1100 мм Othmer қашықтық 6 рет сызықтар

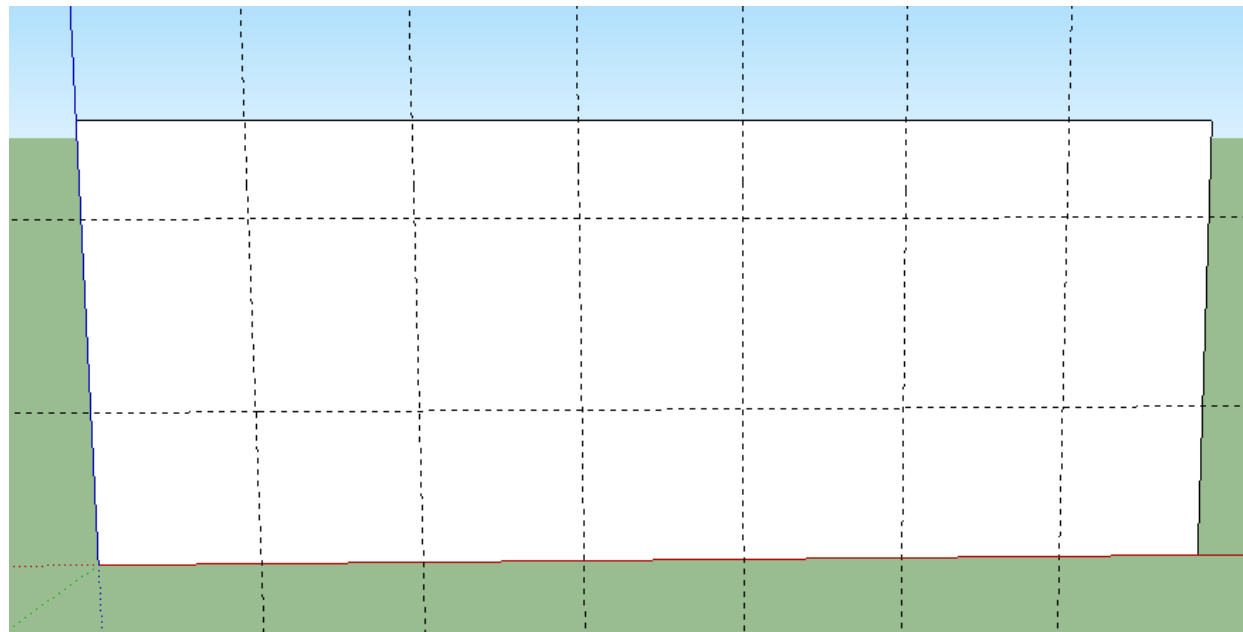

12. Қосымша сызықтардың көмегімен терезелердің орнына тіктөртбұрыштар салыңыз және **«тарту / итеру»** құралын пайдаланып , терезе саңылауларын шығарыңыз. Қабырғаның қалыңдығы 300 мм болғандықтан, құралды қолданғанда, тегіс экструзия үшін пернетақтадан 300 нөмірін енгізуге болады .

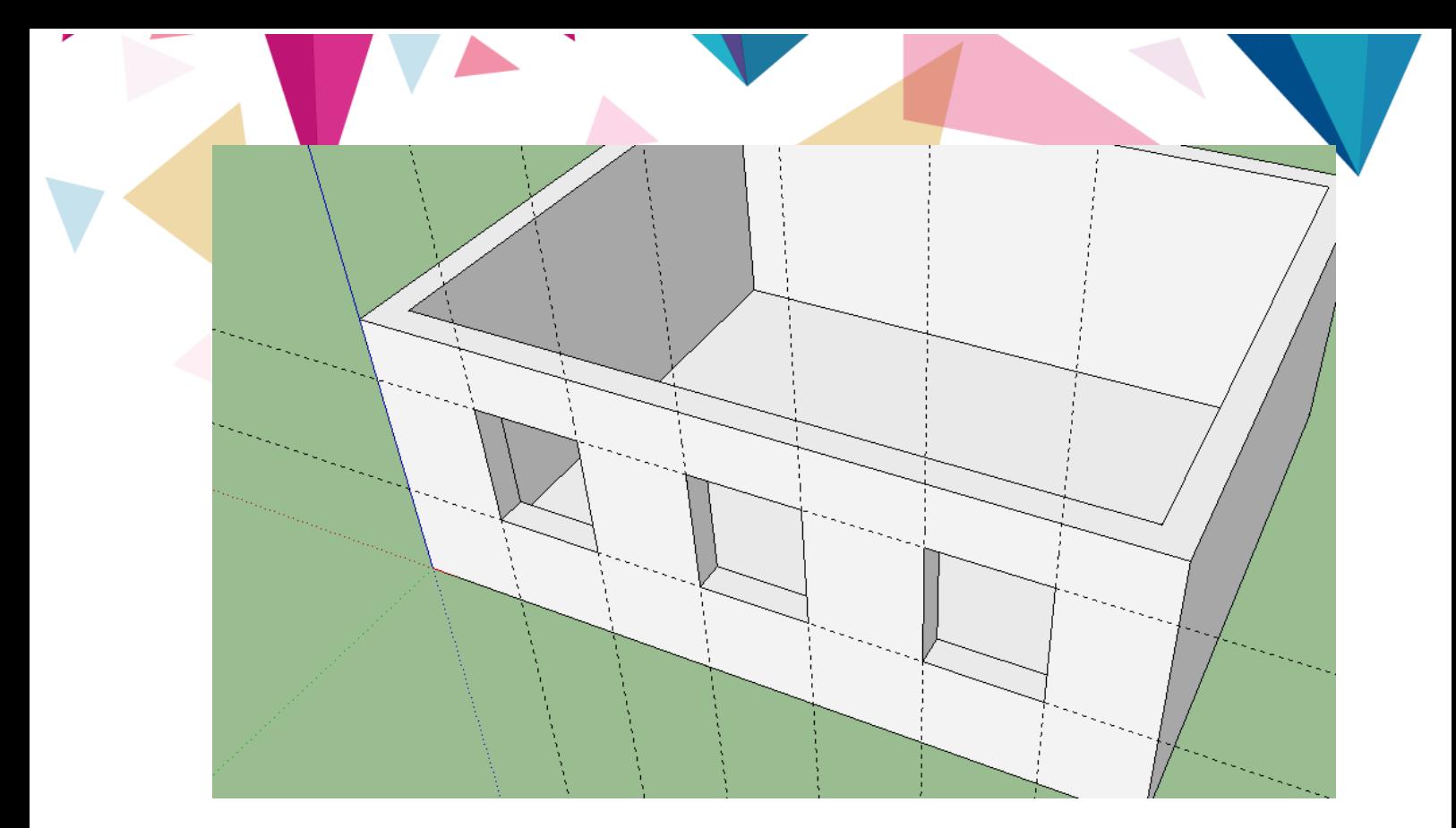

13. Қажетсіз барлық қосымша сызықтарды алып тастап, терезені қарама-қарсы жағын көру үшін үйді төңкеріңіз .

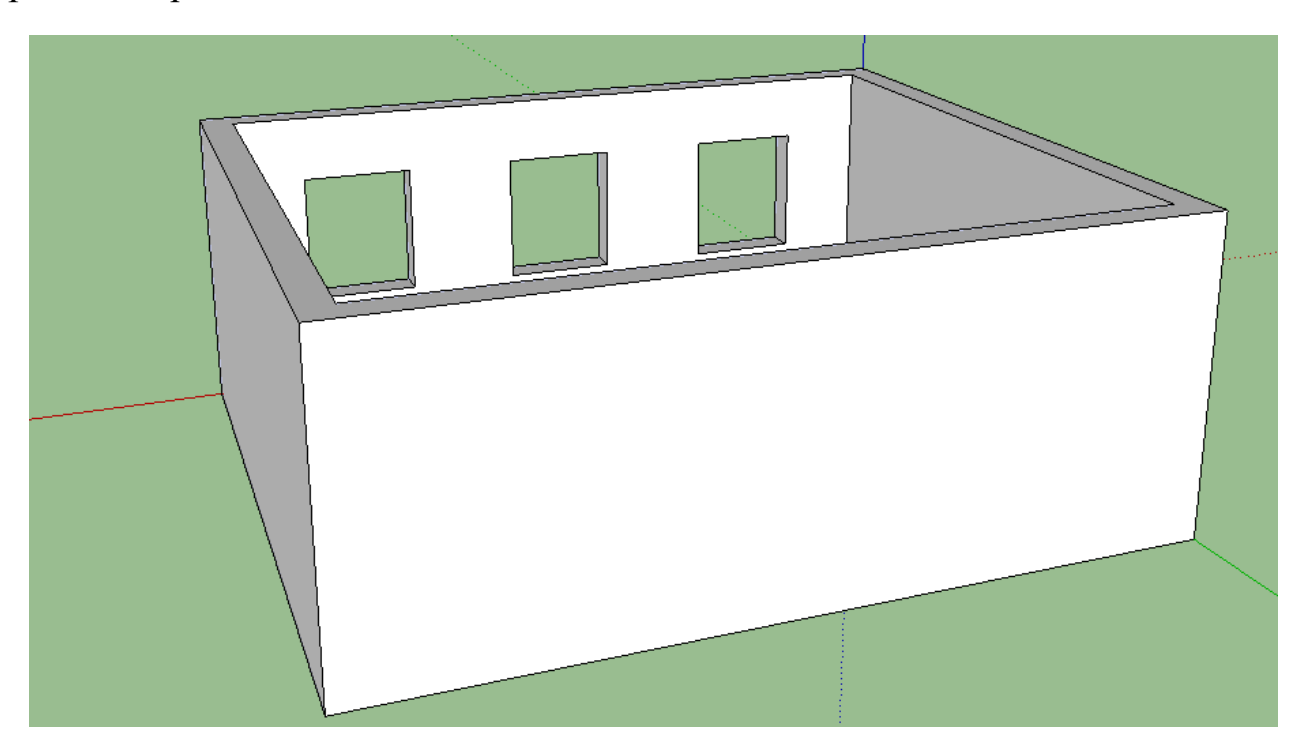

14. Есіктің саңылауын жасаңыз .

Мұны істеу үшін, рулетка құралын қолдана отырып, үйдің түбінен 100 мм қашықтықты (еден деңгейі) өлшейміз, содан кейін салынған көмекші сызықтан (есіктің биіктігі) тағы 2100 мм.

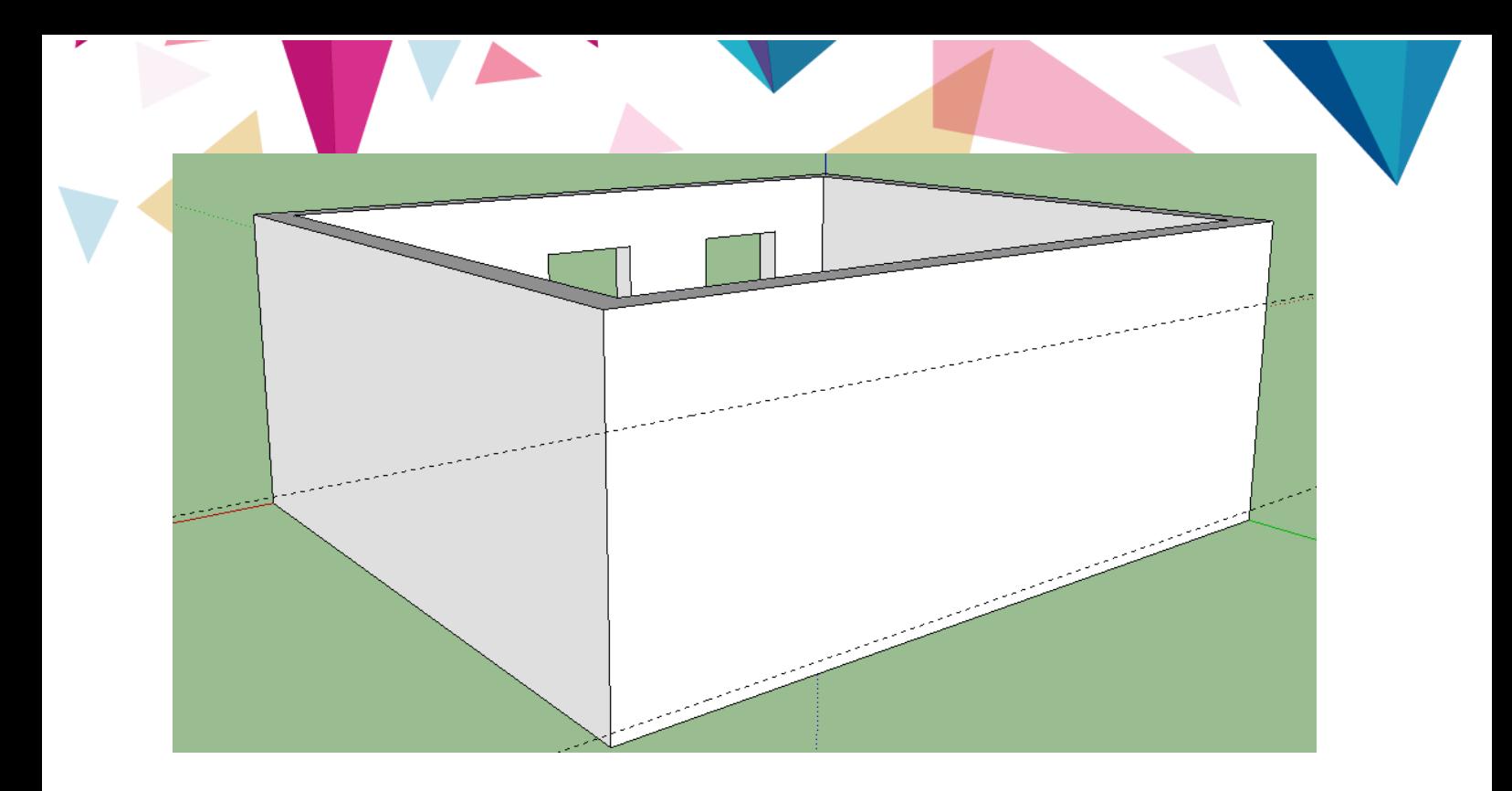

**15. Рулетка** құралын қолданып **,** есік болатын қабырғаның кез-келген жағынан

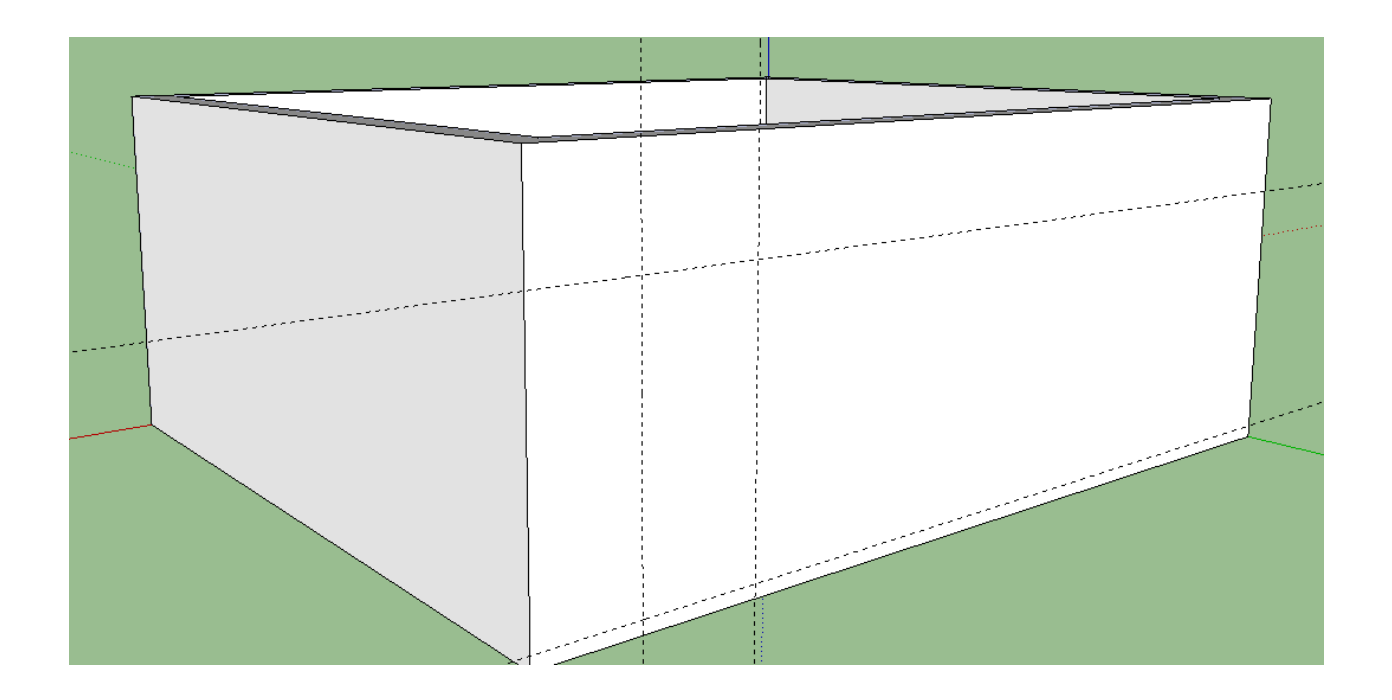

16. Құрылған қосалқы сызықтарды пайдаланып, терезелердегідей, біз **«Тарту / итеру»** құралын пайдаланып тіктөртбұрыш жасап, есіктен шығарамыз .

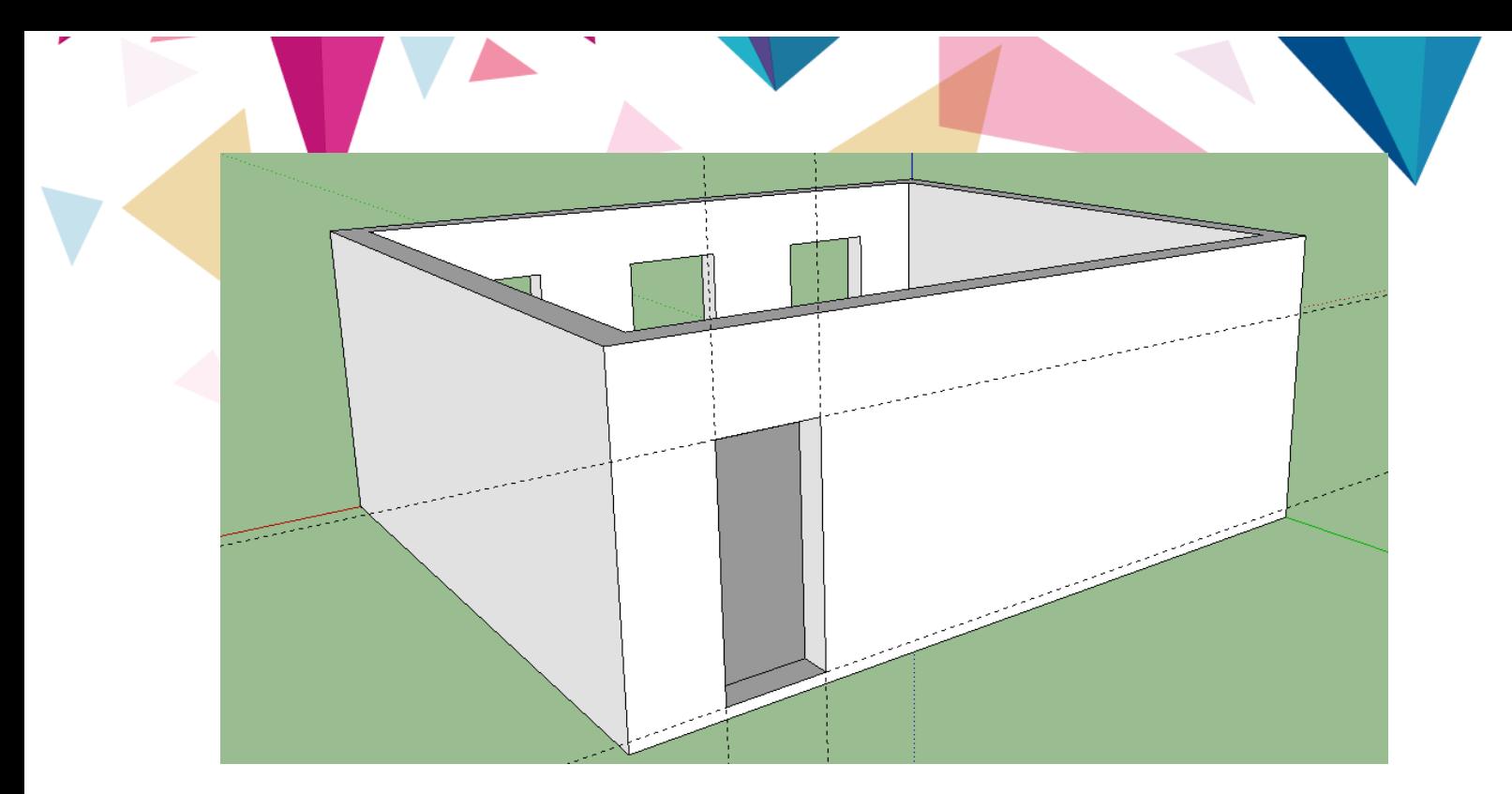

17. Барлық көмекші жолдарды жойыңыз (егер жолдар жойылмаса,

олар топқа қосылады, оларды сол жерден шығару өте қиын болады !).

18. Барлық жасалған элементтерді бір объектке біріктіріңіз.

Ол үшін барлық нысандарды таңдап, тышқанның оң жақ батырмасымен шертіп, ашылатын мәзірден **«Топ құру» тармағын** таңдаңыз .

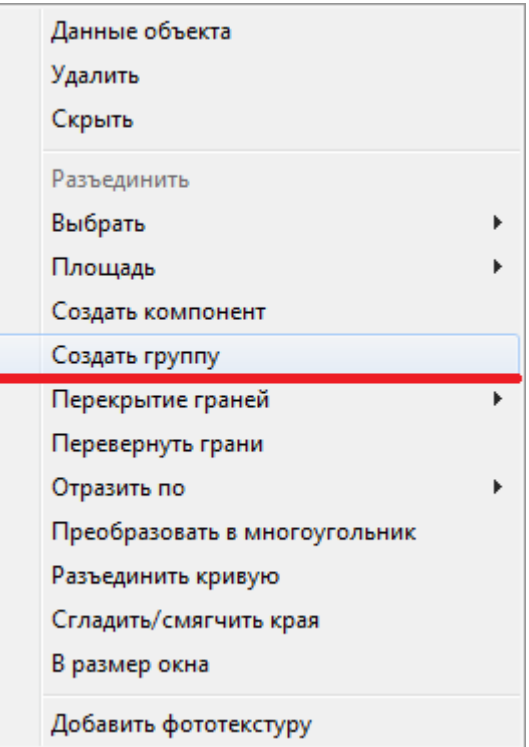

19. Жасалған үлгіні дискідегі папкаңызға сақтаңыз : F.

№2 тапсырма

1. SketchUp бағдарламасын компьютерде іске қосыңыз .

2. Бағдарламада жұмысты бастамас бұрын, егер қажет болса, өлшеу бірліктерінің параметрлерін тексеріп, оларды миллиметрге ауыстырыңыз.

3. Терезені салу үшін көмекші сызықтар құрыңыз .

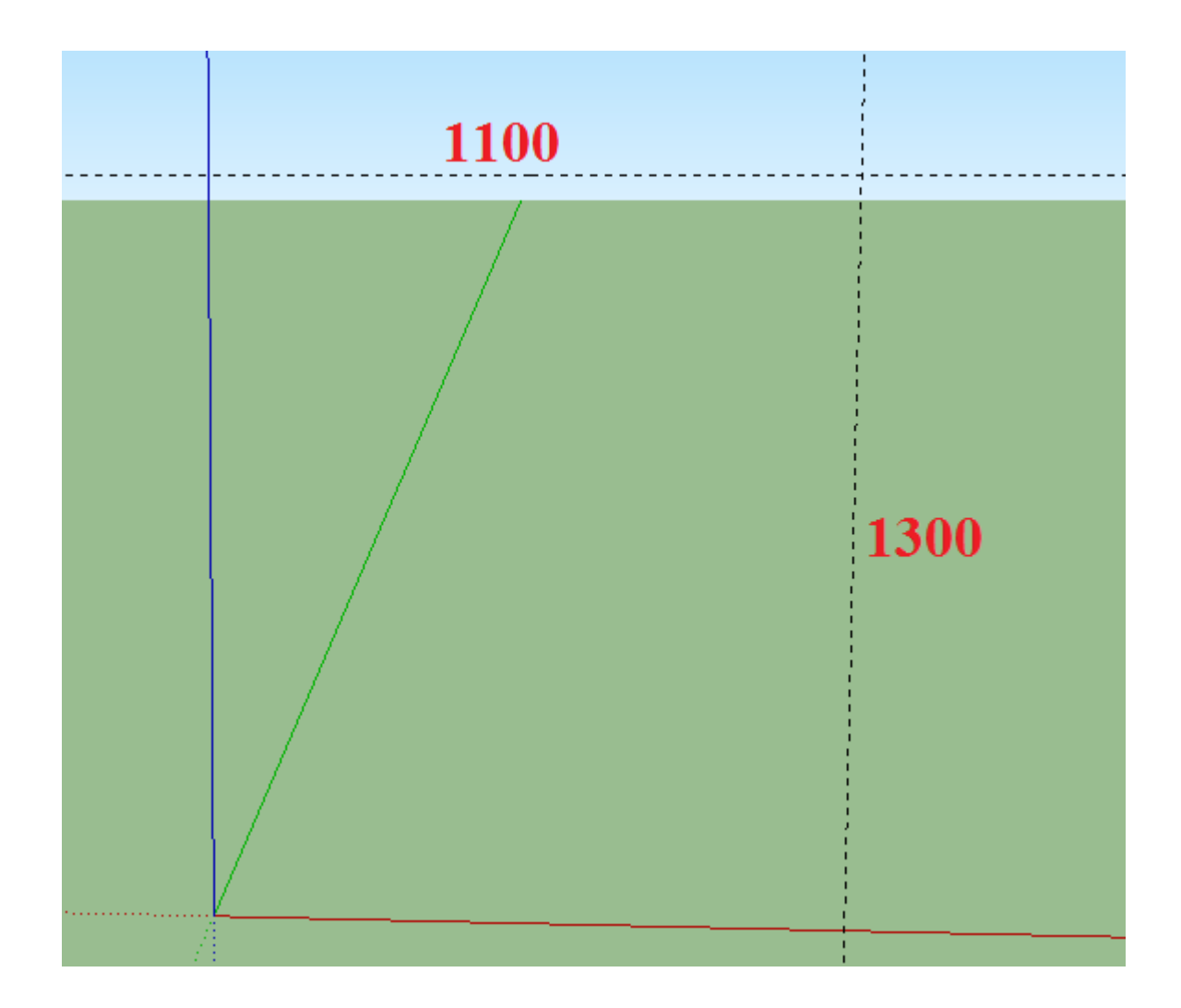

Көмекші сызықтарды қолданып **, Pull / Push** құралын пайдаланып тіктөртбұрыш сызыңыз және оны 70 мм бүйірге **созыңыз** . НЕМЕСЕ

Есіктің негізіне көмекші сызықтар салыңыз (1100-ден 70-ке дейін), төртбұрыш сызыңыз және 1300-ге дейін сызыңыз.

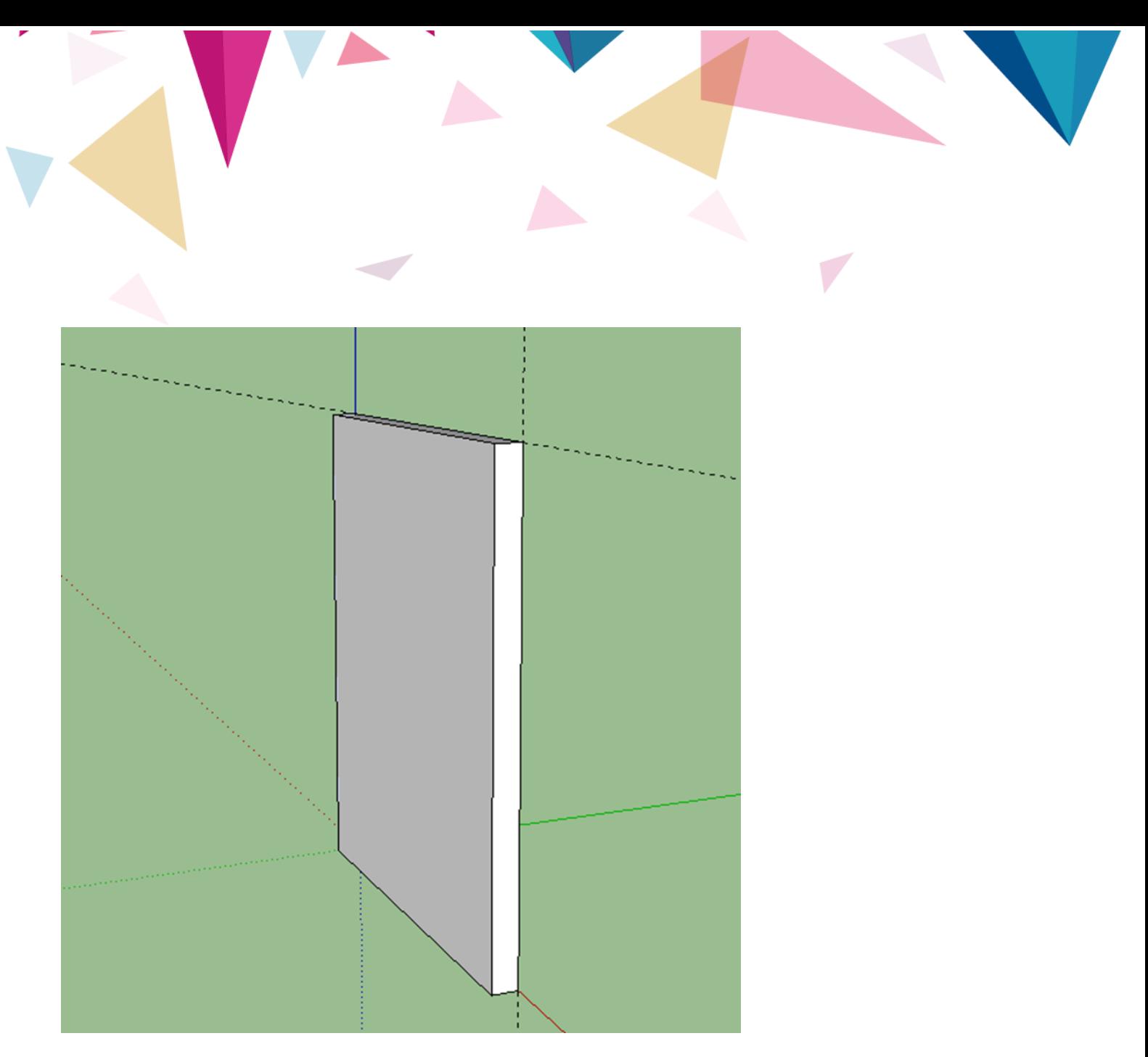

5. Барлық көмекші сызықтарды алыңыз.

6. Терезенің өзі үшін жаңа қосымша сызықтар құрыңыз :

6.1. Терезенің барлық 4 шекарасынан біз 70 мм қашықтықта көмекші сызықтарды тартамыз .

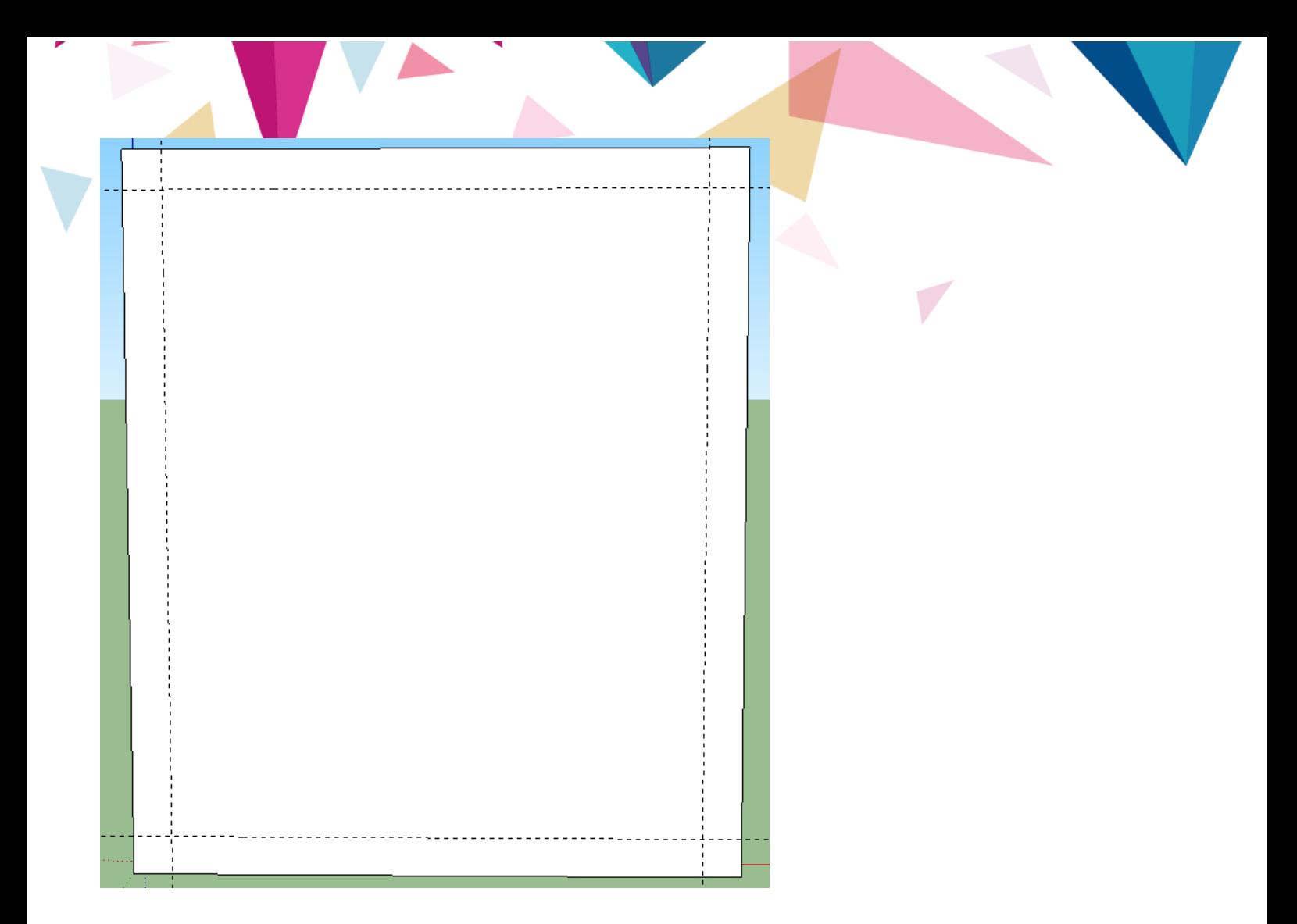

6.2 Бүйірлік шекарадан ортаңғы сызықты 550 мм OR қашықтықта сызыңыз

Терезенің бір шетінен ұстап тұрып, тінтуірді жоғарғы жолдың ортасына жылжытыңыз, сонда бағдарлама автоматты түрде сіз ұстап алатын ортаңғы нүктені айтады.

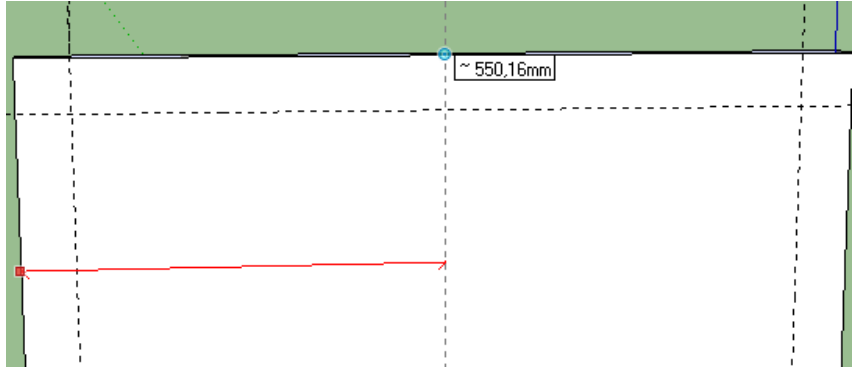

Нәтижесінде келесі түзету болады:

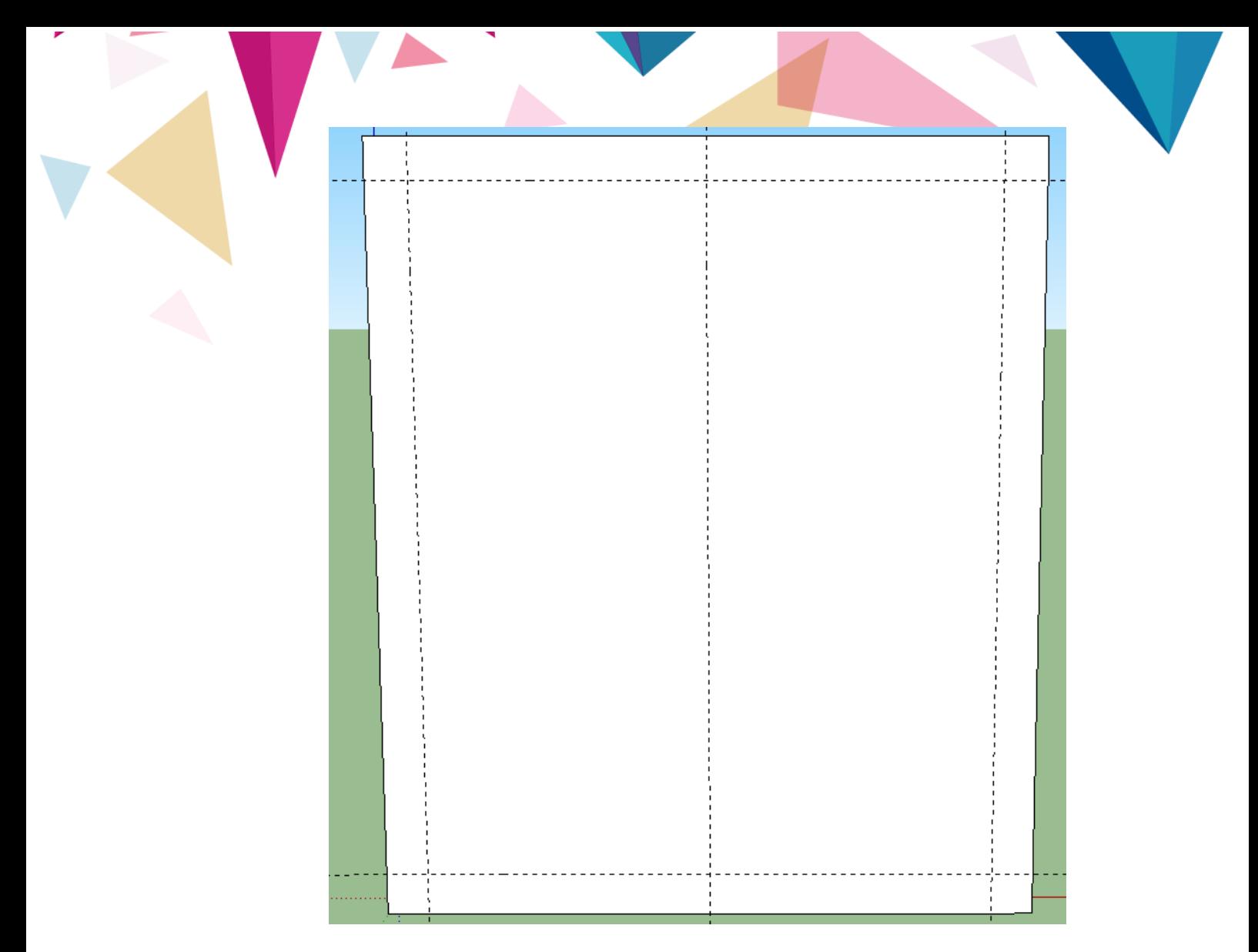

6.3 Екі жағынан ортаңғы сызықтан шегінісі 35 мм болатын екі қосалқы сызық сызыңыз .

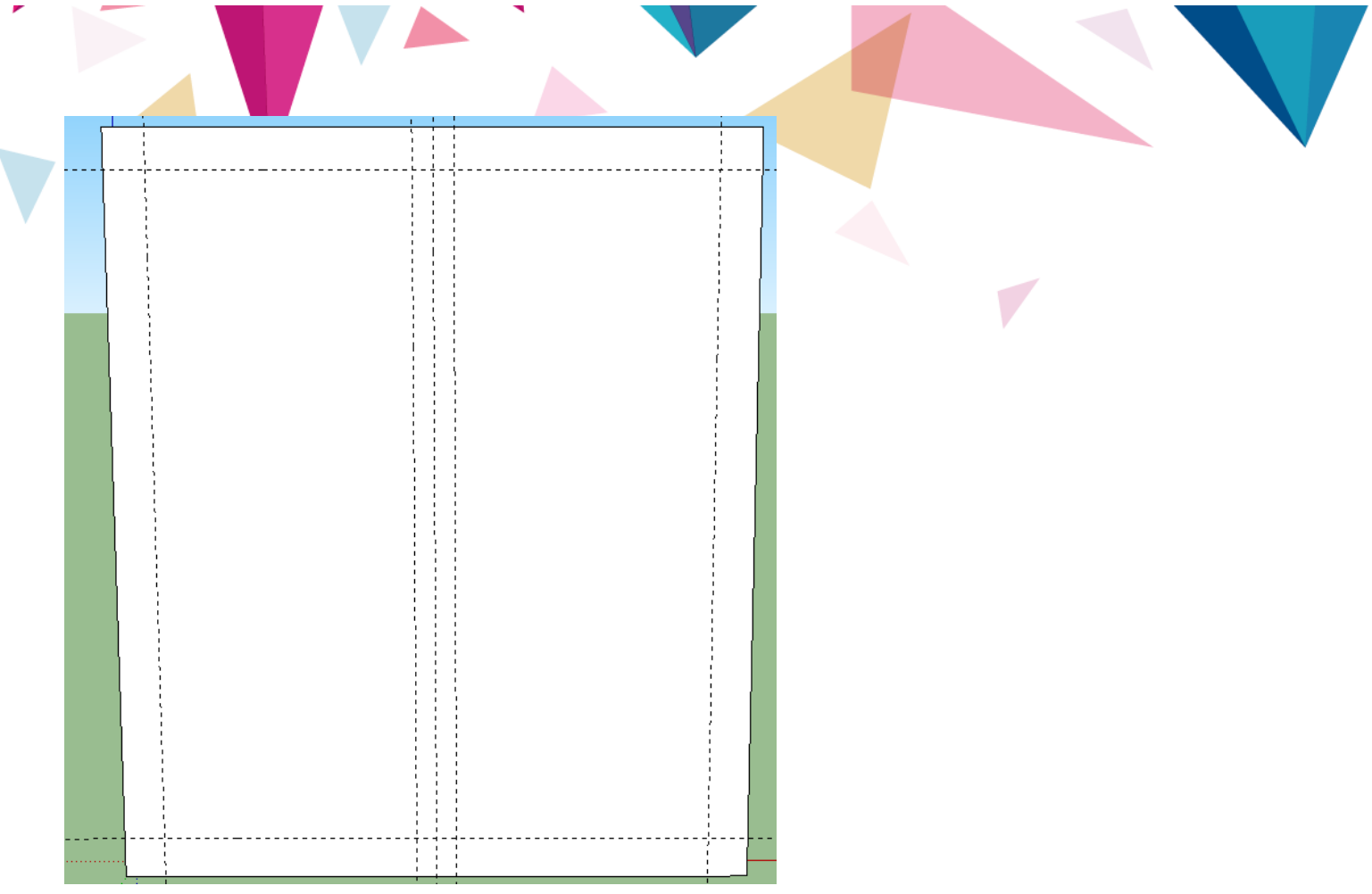

7. Көмекші сызықтардың көмегімен екі тіктөртбұрыш сызыңыз .

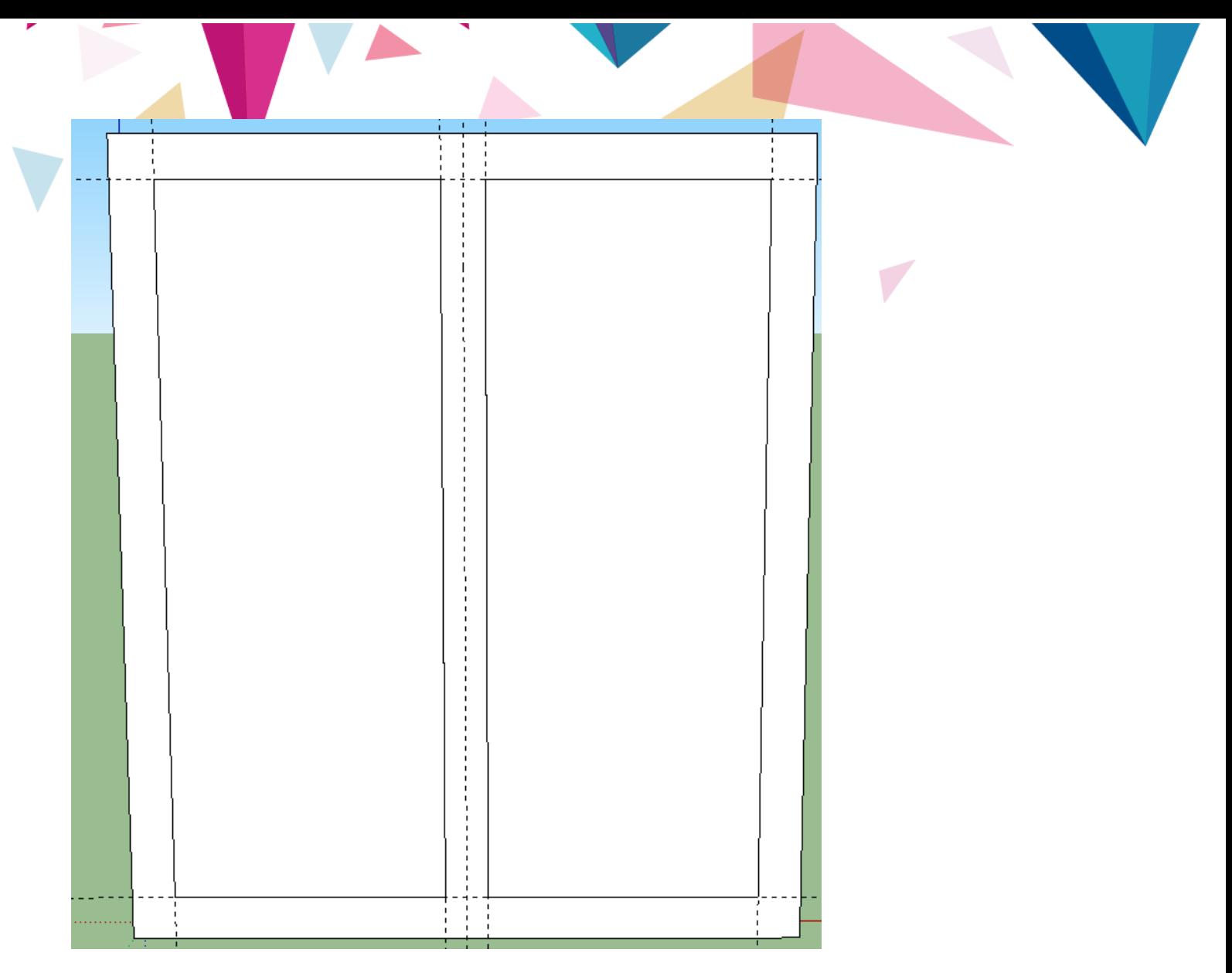

8. Біз барлық көмекші сызықтарды алып тастаймыз .

9. **Офсеттік** құралды пайдаланып, негізгі тіктөртбұрыштардың шекарасынан 20 ммге шығып , ішкі төртбұрыштар жасаңыз .

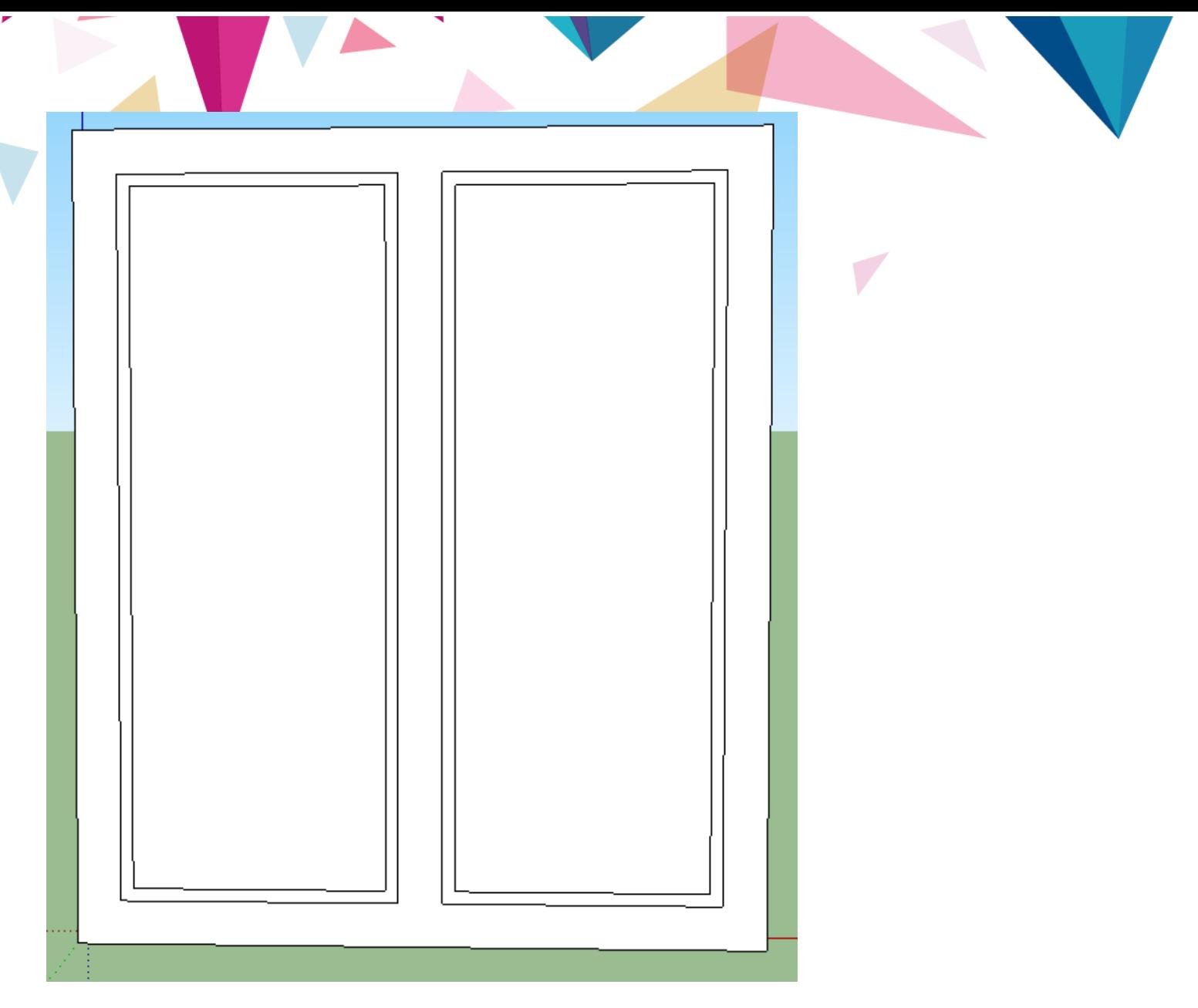

10. **«Тартыңыз / итеру»** құралын пайдаланып, әйнектің саңылауын (70 мм) толығымен **шығарып алыңыз** және оның контурын аздап қысыңыз (10 мм).

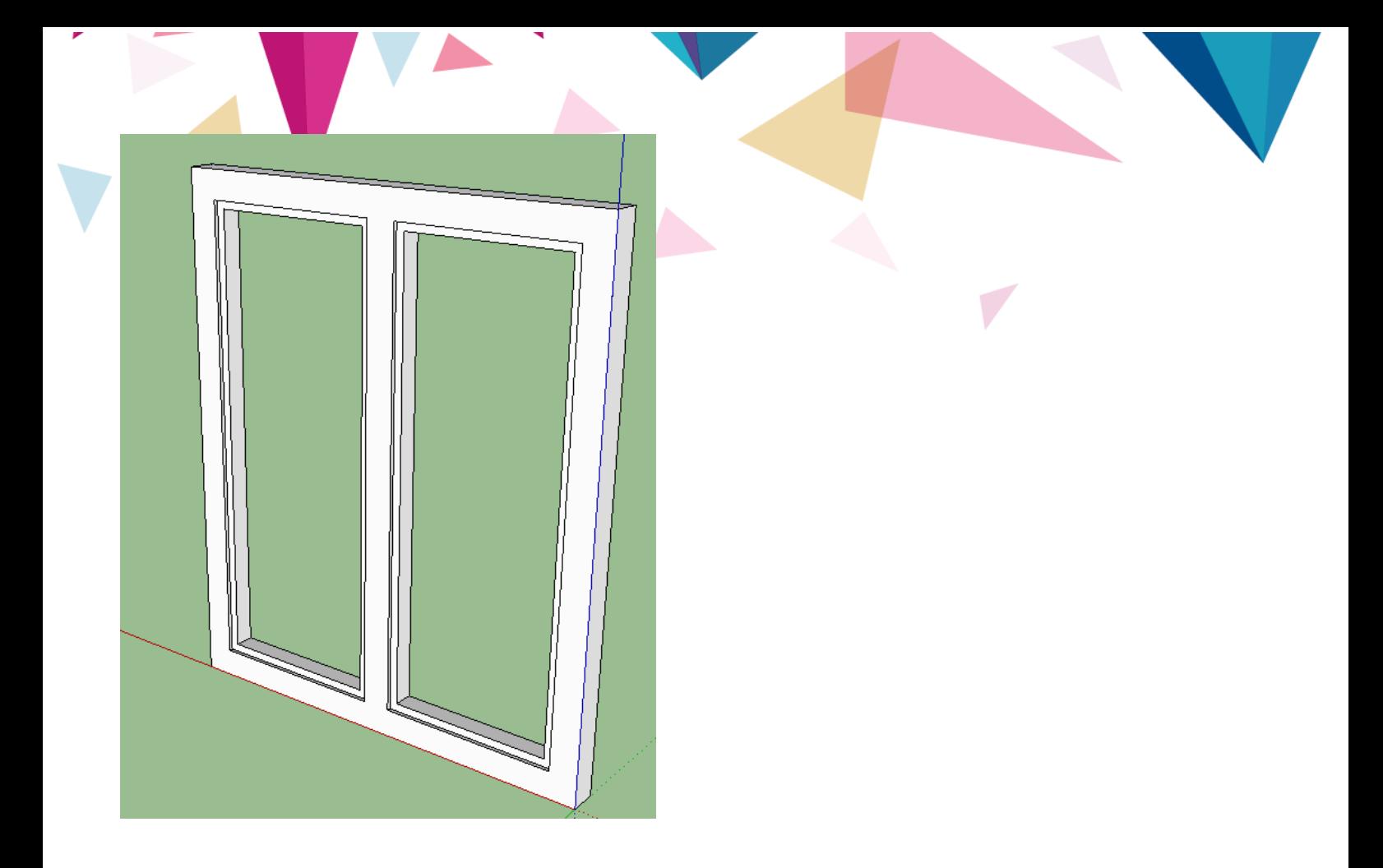

11. Терезенің екінші жағын дәл осылай орналастырыңыз .

12. Терезенің артындағы шыны саңылауларға жаңа тіктөртбұрыштар салыңыз және оларға «Мөлдір» санатынан немесе «Ашықтық» параметрін кез-келген басқа құрылымнан азайту арқылы толтырыңыз .

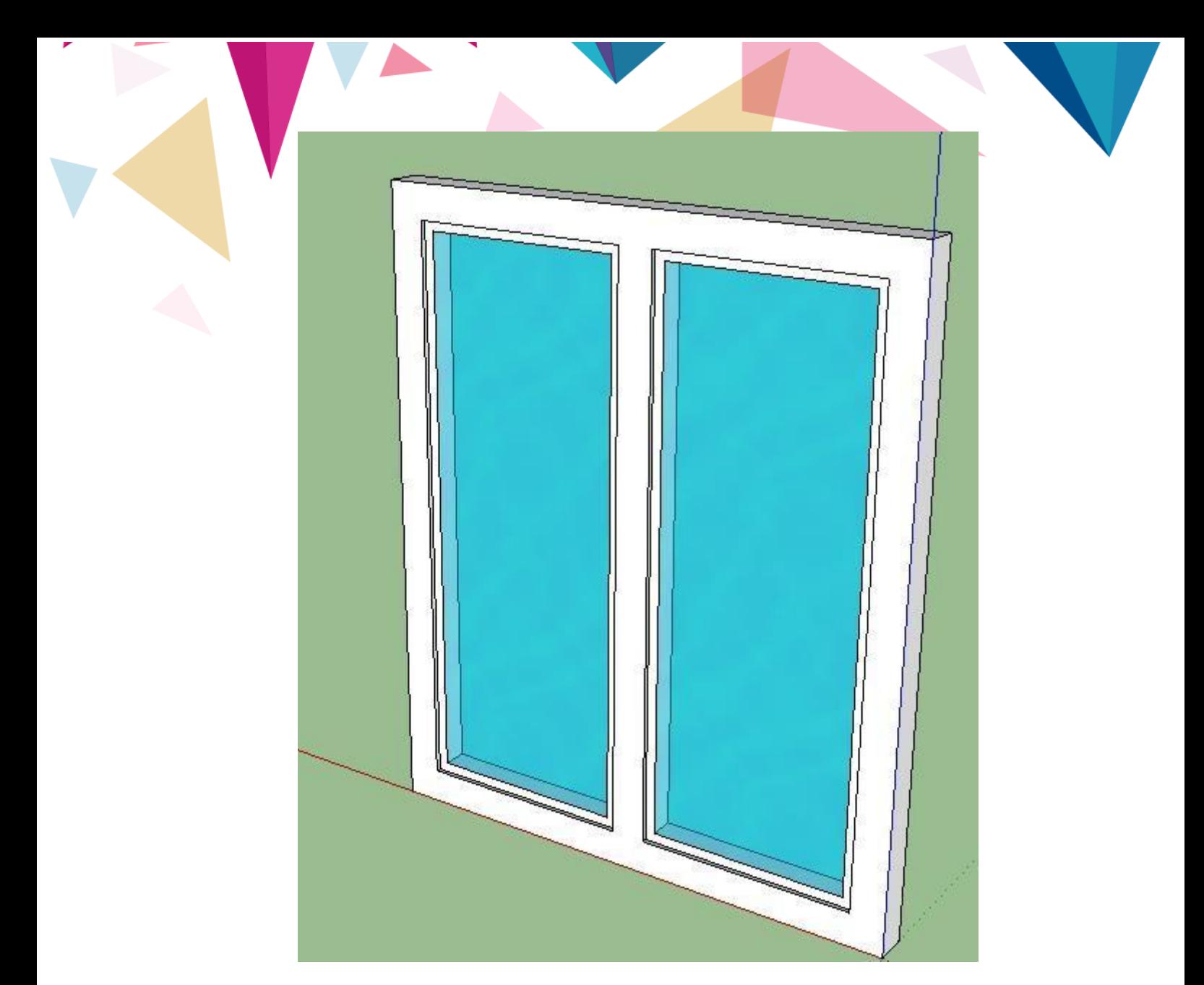

13. Барлық терезе элементтерін бір нысанға біріктіріңіз.

13. Аяқталған терезені дискідегі папкаға сақтаңыз : F.

14. Бұрын жасалған үй схемасын ашыңыз және жасалған терезені сол файлға импорттаңыз .

15. Терезені алдын-ала дайындалған саңылауға, ол бөлектелген ортаңғы нүктеде жақтаудың бұрыштарының біріне түсетін етіп салыңыз .

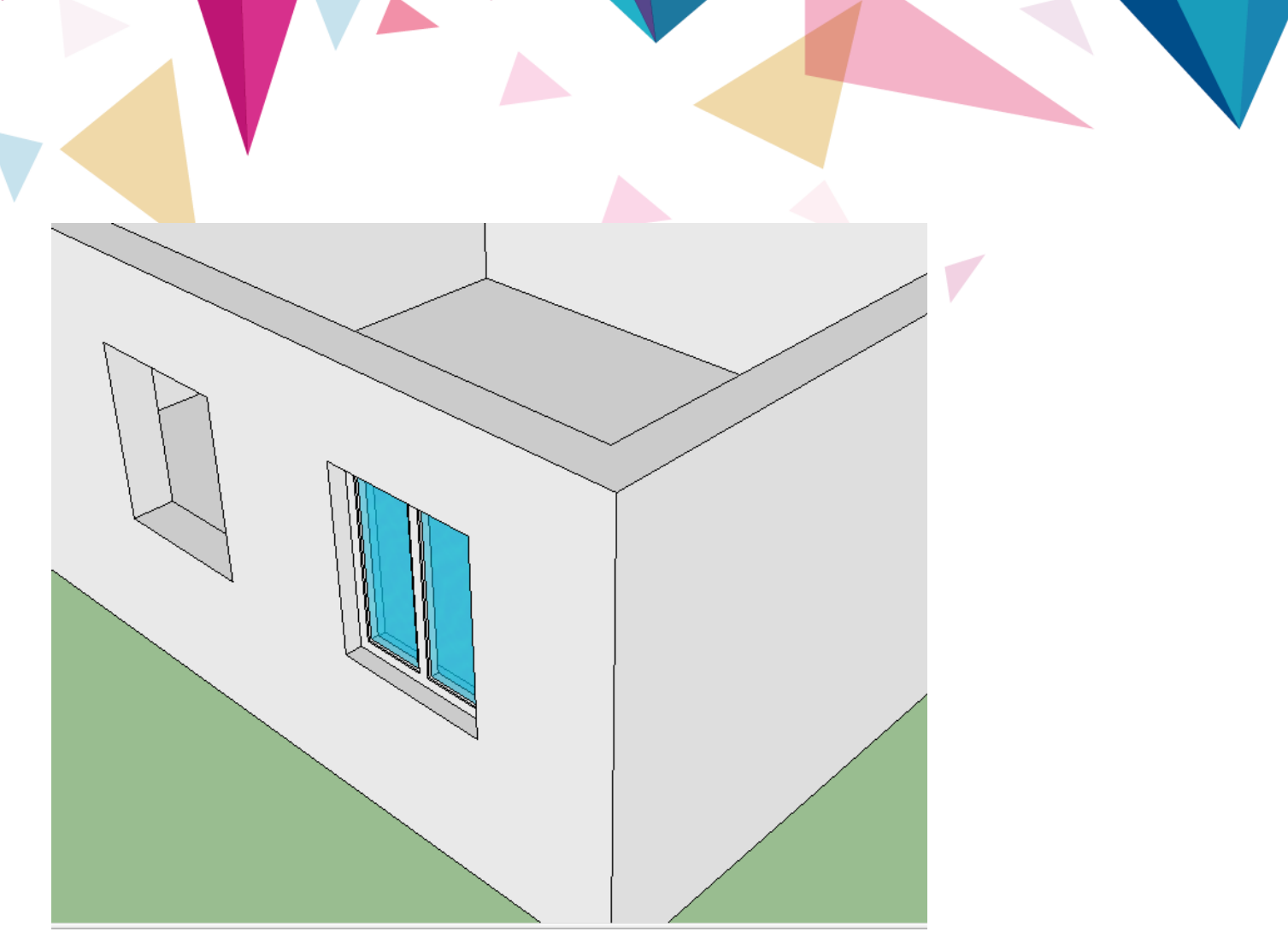

16. Қалған бос саңылауларды толтыру үшін кірістірілген терезені таңдап, « **Жылжыту»** түймесін басып **,** терезенің бұрыштарының бірінде LMB батырмасын басып , пернетақтадағы **<Ctrl>** батырмасын басып тұрып, жасалған көшірмені жаңа ашудың ортасына сүйреңіз .

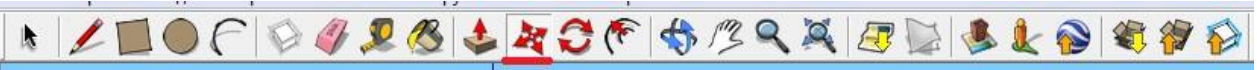

Нәтижесінде біз мыналарды аламыз:

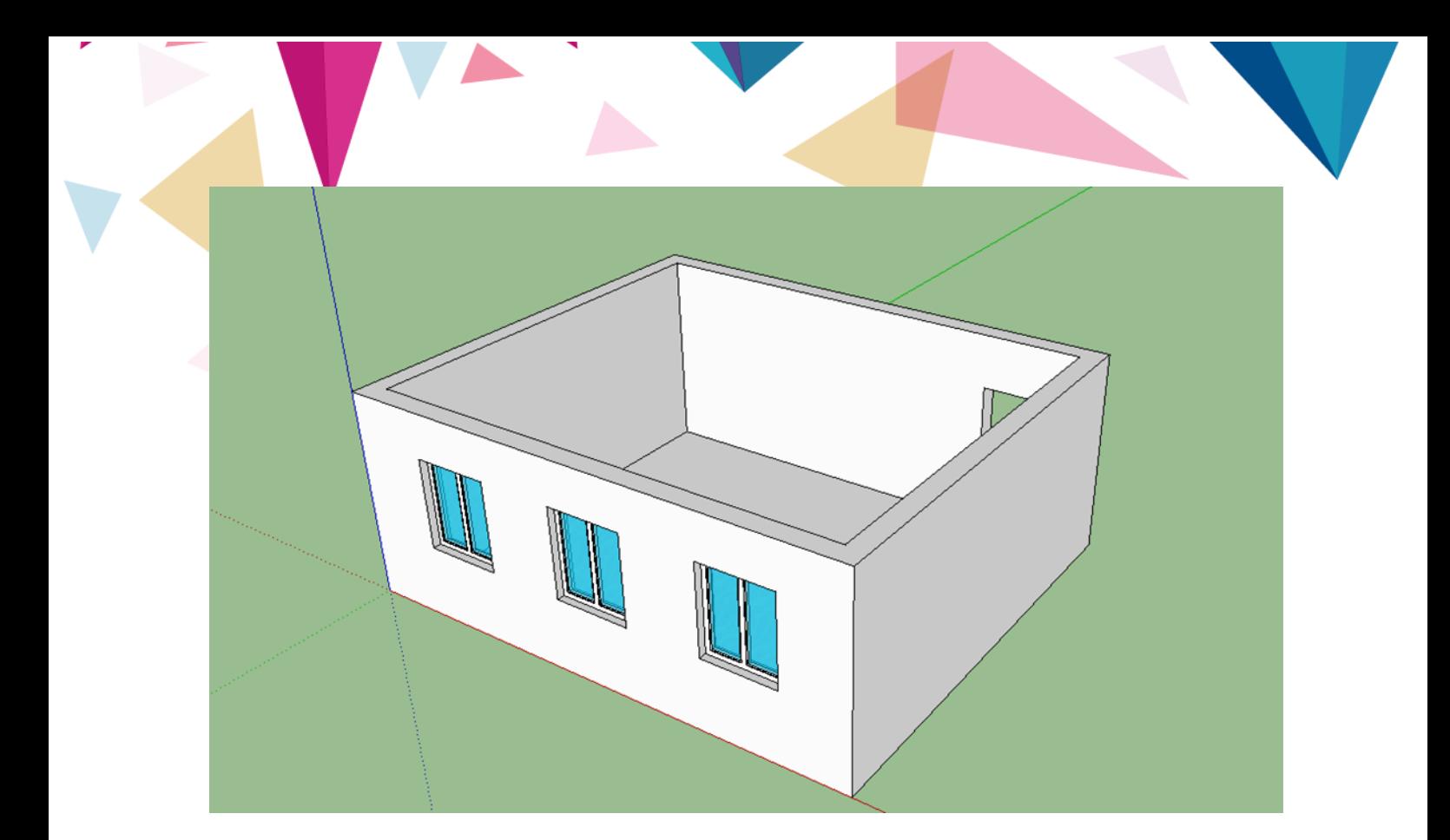

- 17. Барлық құрылған элементтерді бір объектке біріктіріңіз.
- 18. Алынған макетті дискідегі папкаңызға сақтаңыз : F.

### **№3 тапсырма**

1. SketchUp бағдарламасын іске қосыңыз. Бұрын жасалған

бөлмені екі терезесі салынған ашыңыз .

2. Бағдарламада жұмысты бастамас бұрын, егер қажет болса, өлшеу

бірліктерінің параметрлерін тексеріп, оларды миллиметрге ауыстырыңыз.

3. Терезенің шетінен 30 мм қашықтықта жоғары қарай көтерілген көмекші сызық жасаңыз .

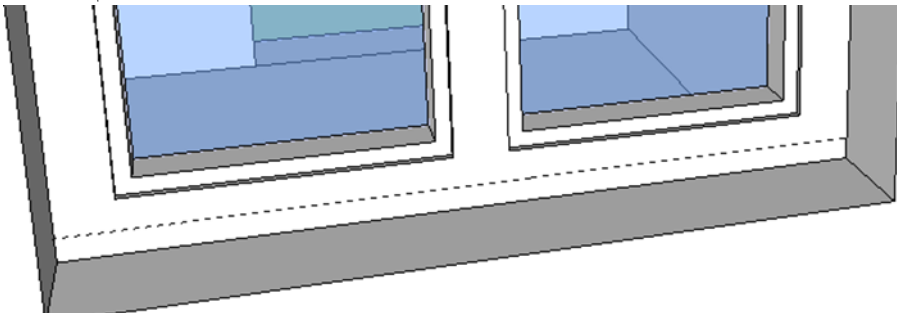

4. **«Таңдау»** құралдарының көмегімен кез-келген терезені **таңдаңыз** .

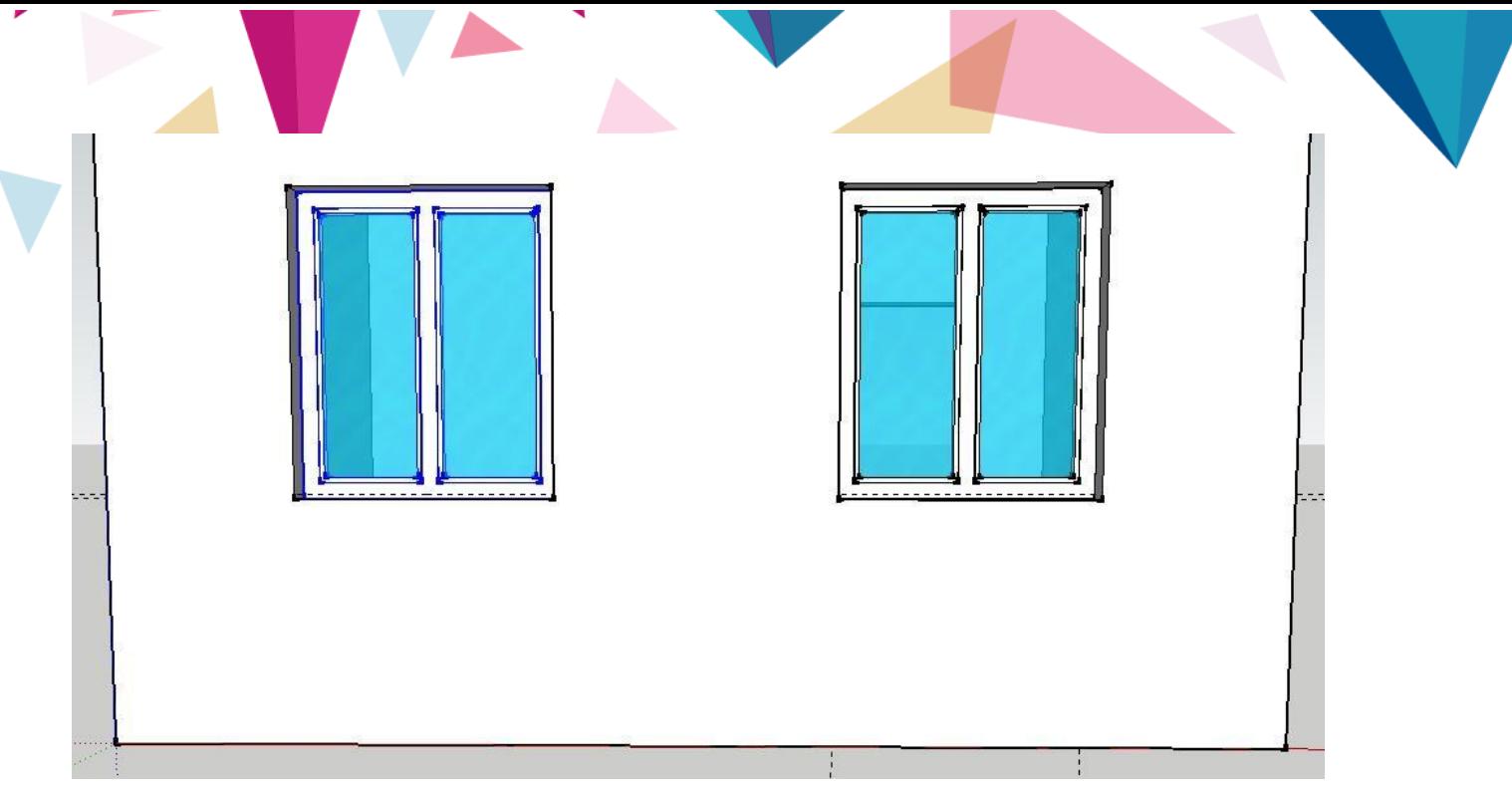

4. Пернетақтадағы **<S>** түймесін басыңыз, осылайша өңдеу режимін ашыңыз .

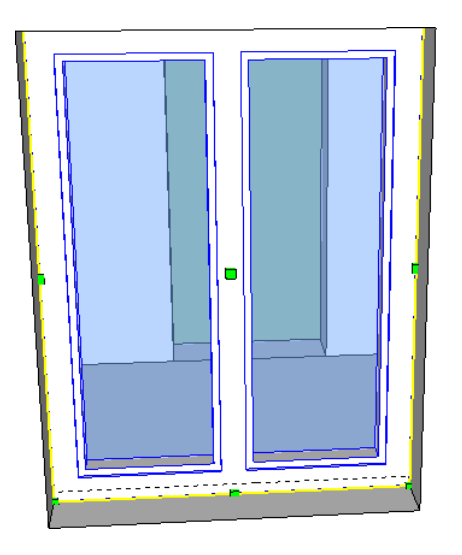

5. Төменгі маркерді терезенің ортасынан ұстап, қосымша сызыққа сүйреп салыңыз, сонда терезе шеті оған жабысып қалады.

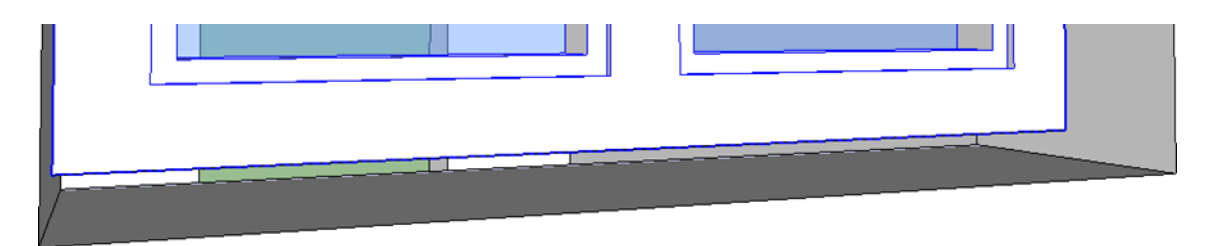

Екінші терезеде де солай қайталаңыз.

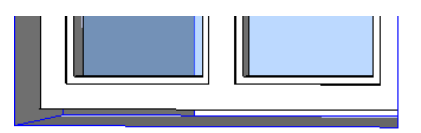

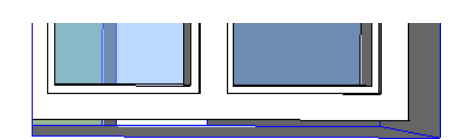

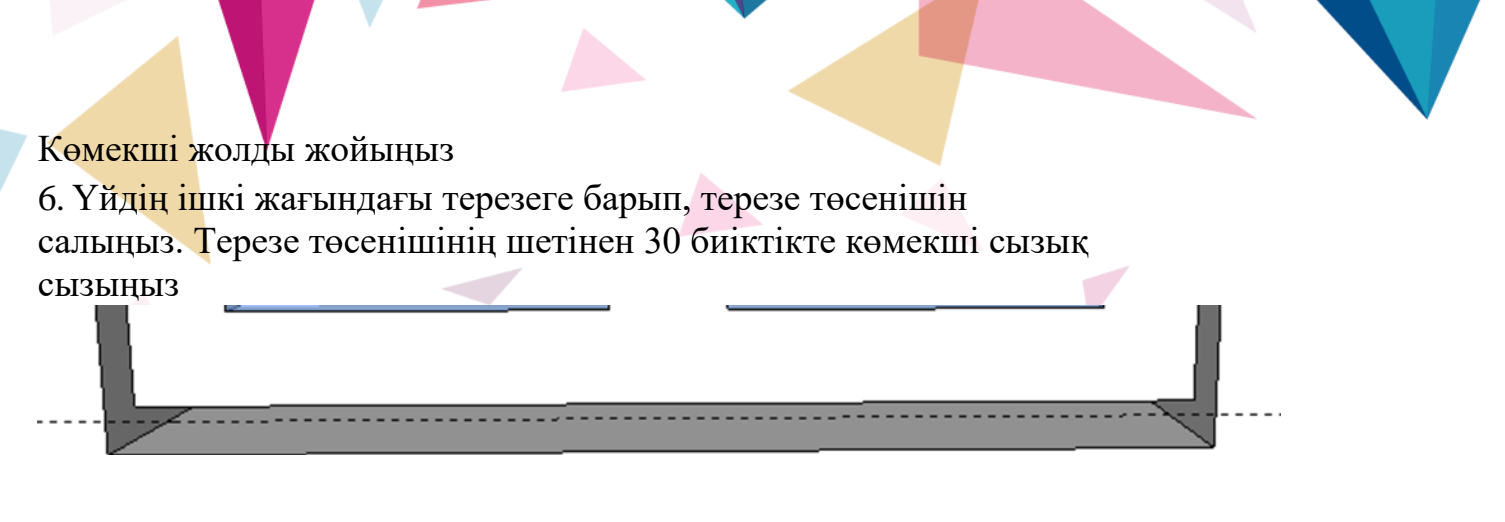

7. Болашақ терезе төсенішіне тіктөртбұрыш жасаңыз .

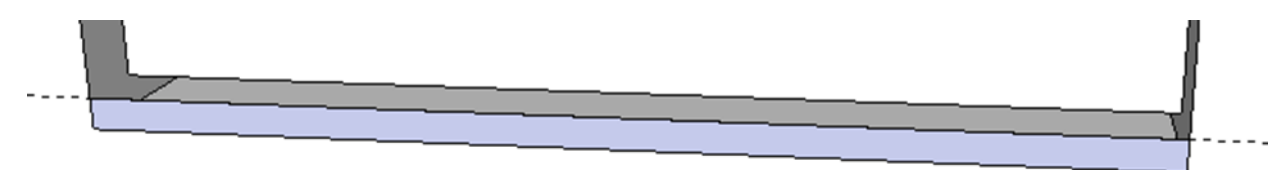

8. **Pull / Push** құралын пайдаланып **,** алынған төртбұрышты 400 мм алға қарай қысыңыз. Көмекші жолды жойыңыз .

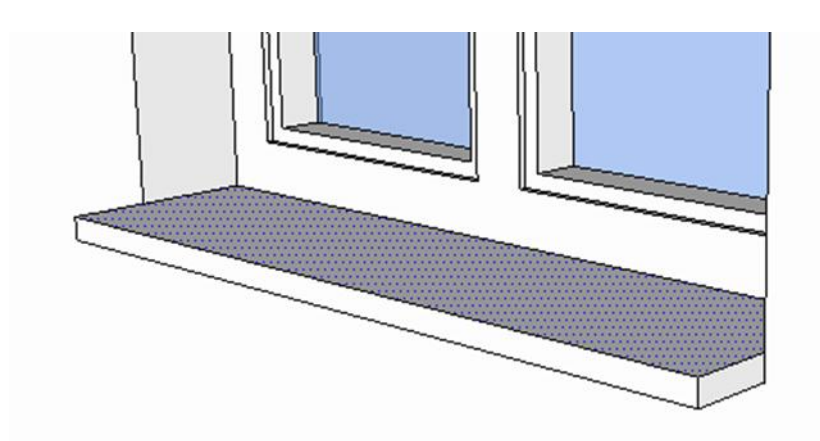

9. Терезе төсенішінің шетінен 10 мм шегініп, көмекші сызық салу керек .

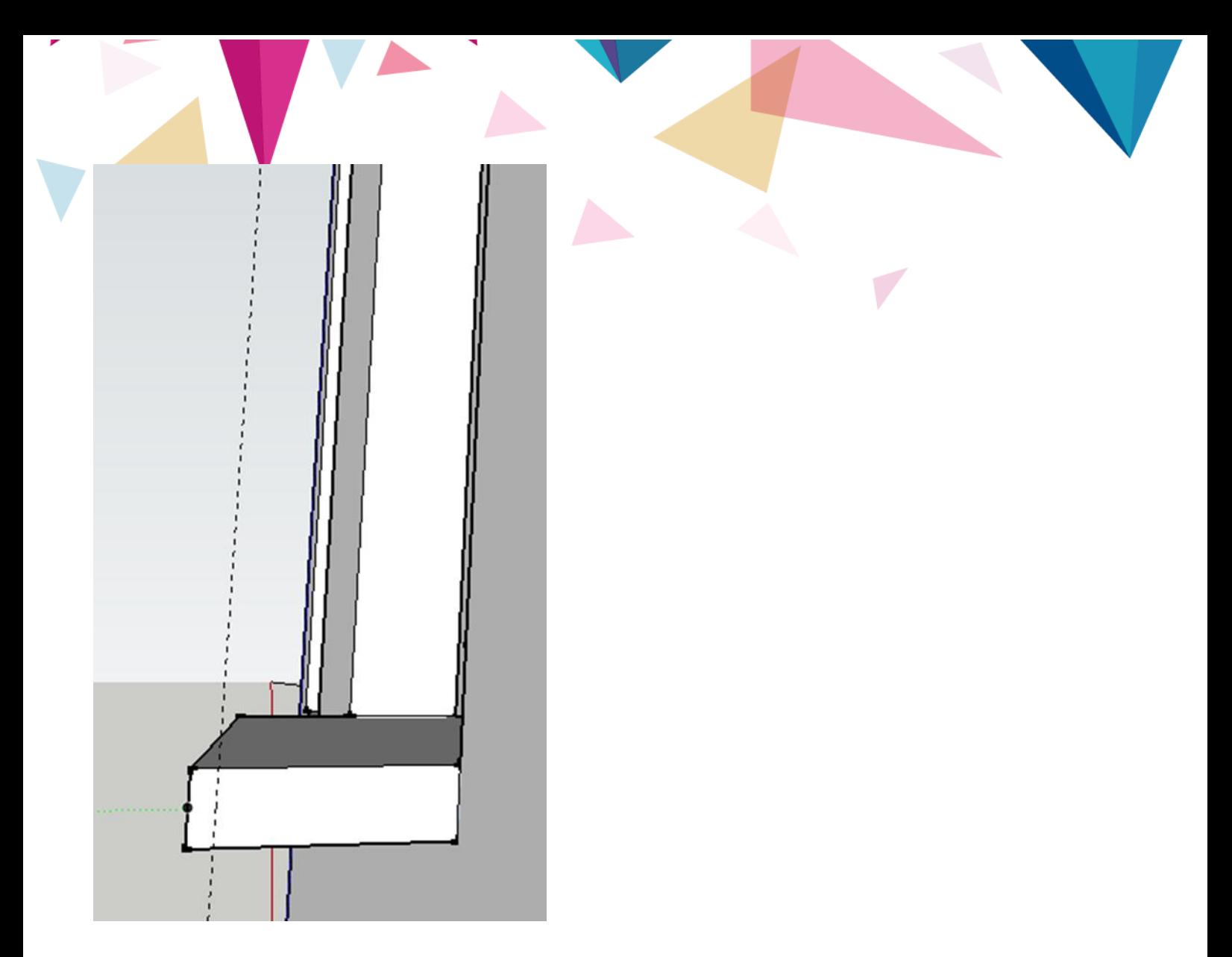

10. Алынған екі көмекші нүктені қолдана отырып, доға салыңыз.

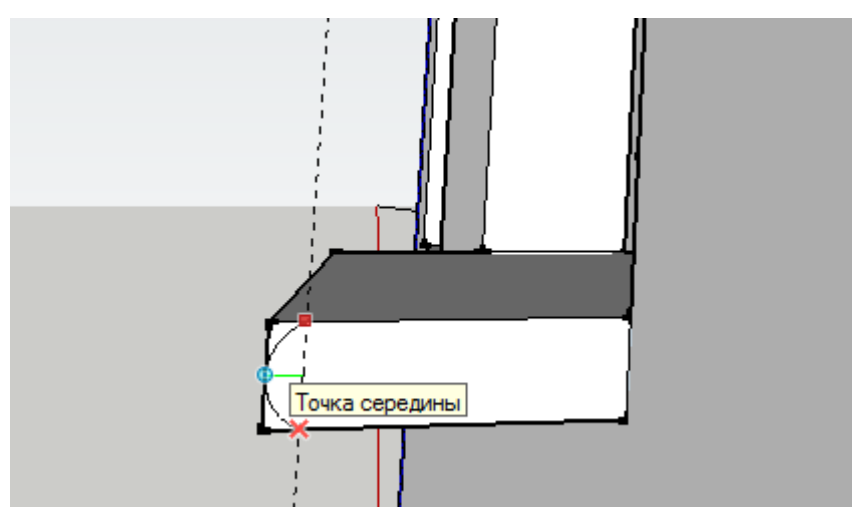

11. **«Тарту / Басу»** құралын пайдаланып **,** терезе төсенішінің артық бөліктерін дөңгелектеу үшін алыңыз (бағытын көрсетіңіз және пернетақтадан 1000 санын енгізіңіз ( терезенің еніне тең ).

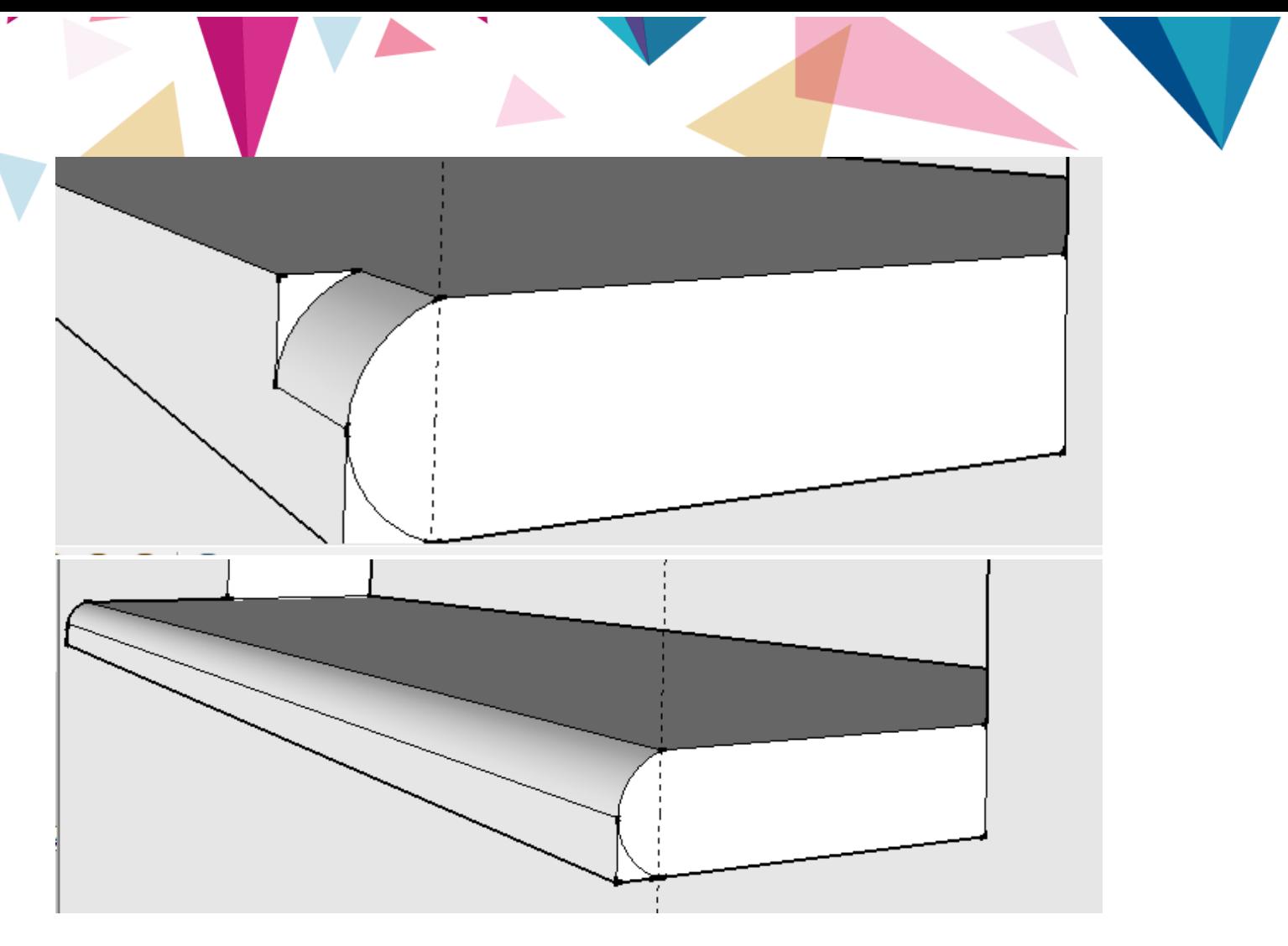

Біз терезенің екінші (төменгі бөлігі) үшін де солай істейміз. Көмекші сызықтарды алыңыз.

12. Терезе төсенішінің барлық элементтерін бір-біріне топтастырыңыз .

13. **«Жылжыту»** құралын және басылған **<Ctrl>** батырмасын қолдана отырып , екінші терезеге сол терезе төсенішін көшіріп қойыңыз .

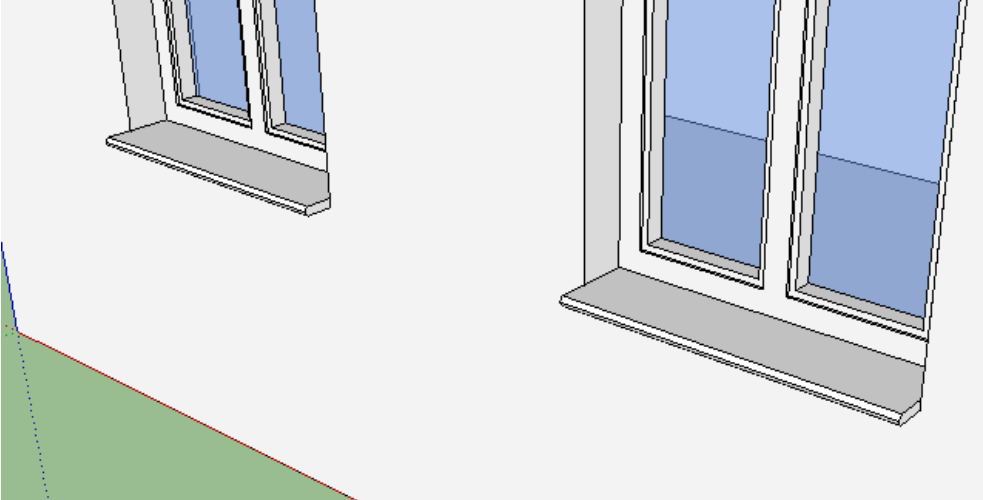

- 14 Жасалған үлгінің барлық элементтерін топтастырыңыз.
- 15. Алынған файлды дискідегі папкаңызға сақтаңыз: F.

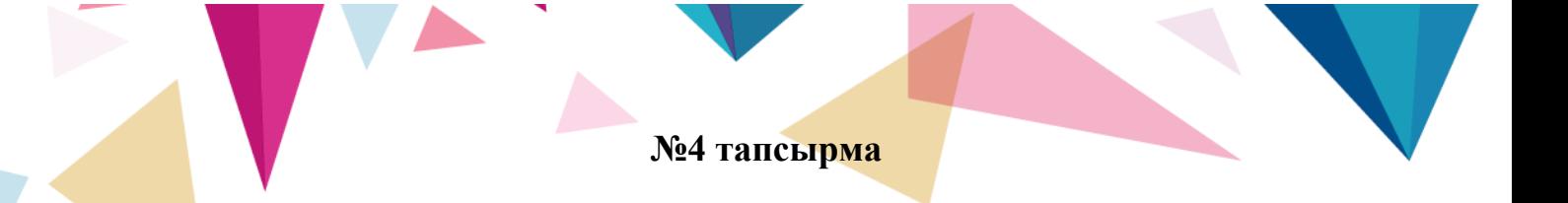

- 1. SketchUp бағдарламасын компьютерде іске қосыңыз .
- 2. Бағдарламада жұмысты бастамас бұрын, егер қажет болса, өлшеу
- бірліктерінің параметрлерін тексеріп, оларды миллиметрге ауыстырыңыз.

3. Көмекші сызықтардың көмегімен есіктің есігін белгілеңіз (ені 100 мм, ұзындығы 900 мм).

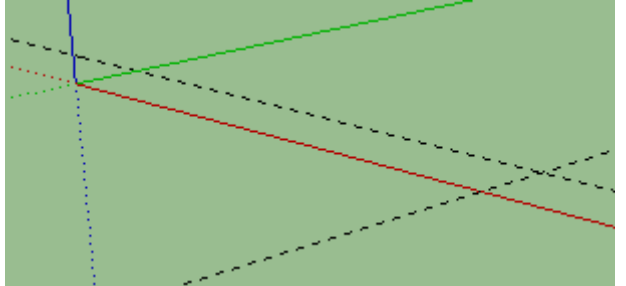

4. Алынған нүктелерді қолдана отырып, төртбұрыш сызыңыз .

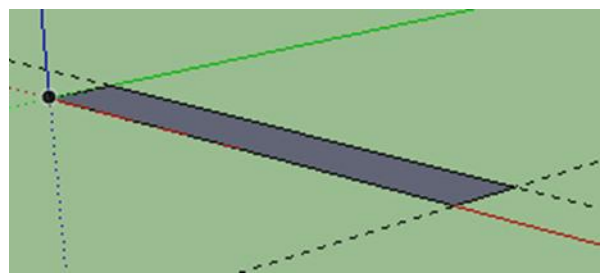

5. **Pull / Push** құралының көмегімен есіктің биіктігі 2100 мм. Біз қосалқы сызықтарды алып тастаймыз .

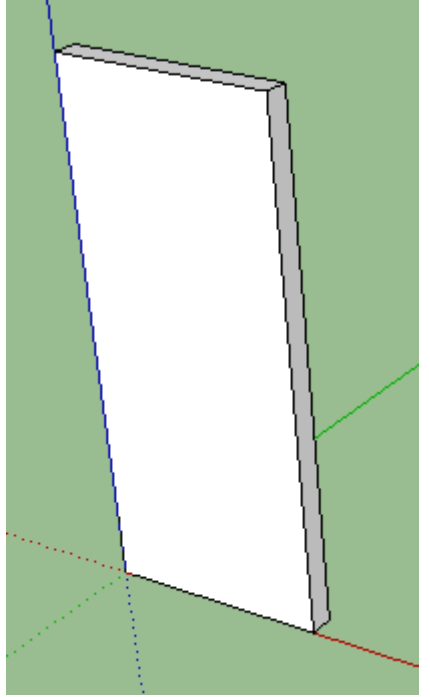

6. Алынған тіктөртбұрыштың 3 жағынан біз 40 мм артқа шегініп, қосымша сызықтар сызамыз - қорапты белгілеңіз.

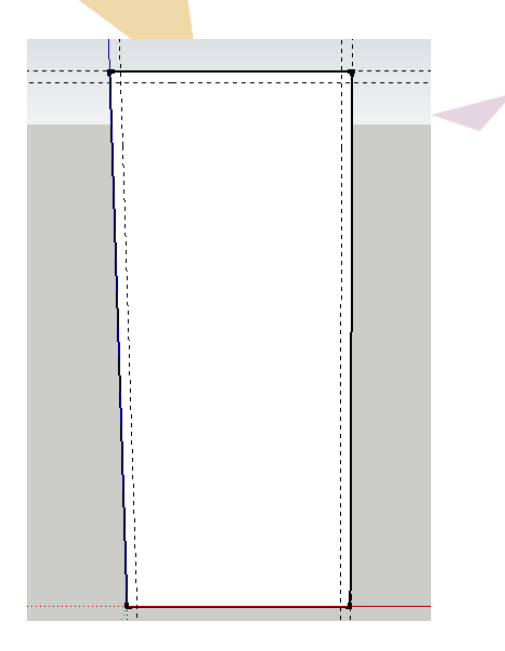

7. Қосымша нүктелерді қолдана отырып, ішіне тіктөртбұрыш салыңыз және **Pull / Push** құралын пайдаланып , ортасынан шығарыңыз - біз есіктің жақтауын аламыз. Біз қосалқы сызықтарды алып тастаймыз .

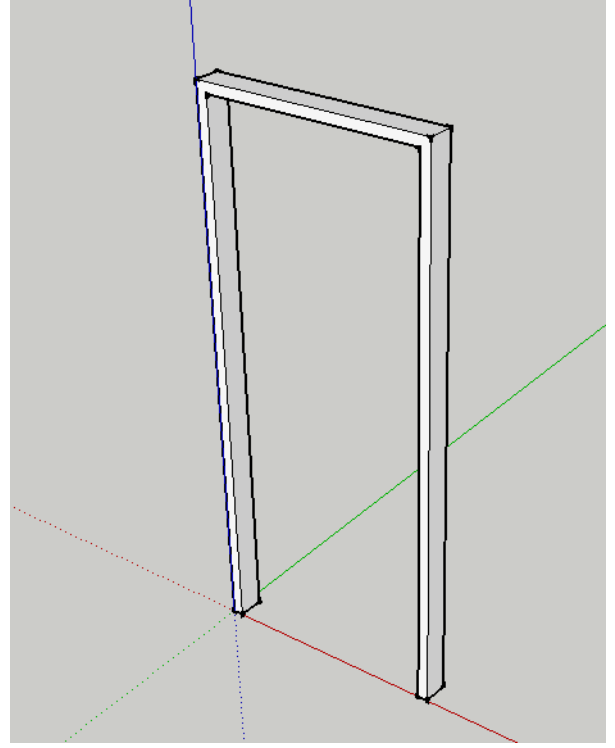

8. Есіктің бос орнын белгілеңіз.

Мұны істеу үшін қораптың ішкі жағынан қораптың шетінен 40 мм қашықтықта көмекші сызықтар тартамыз.

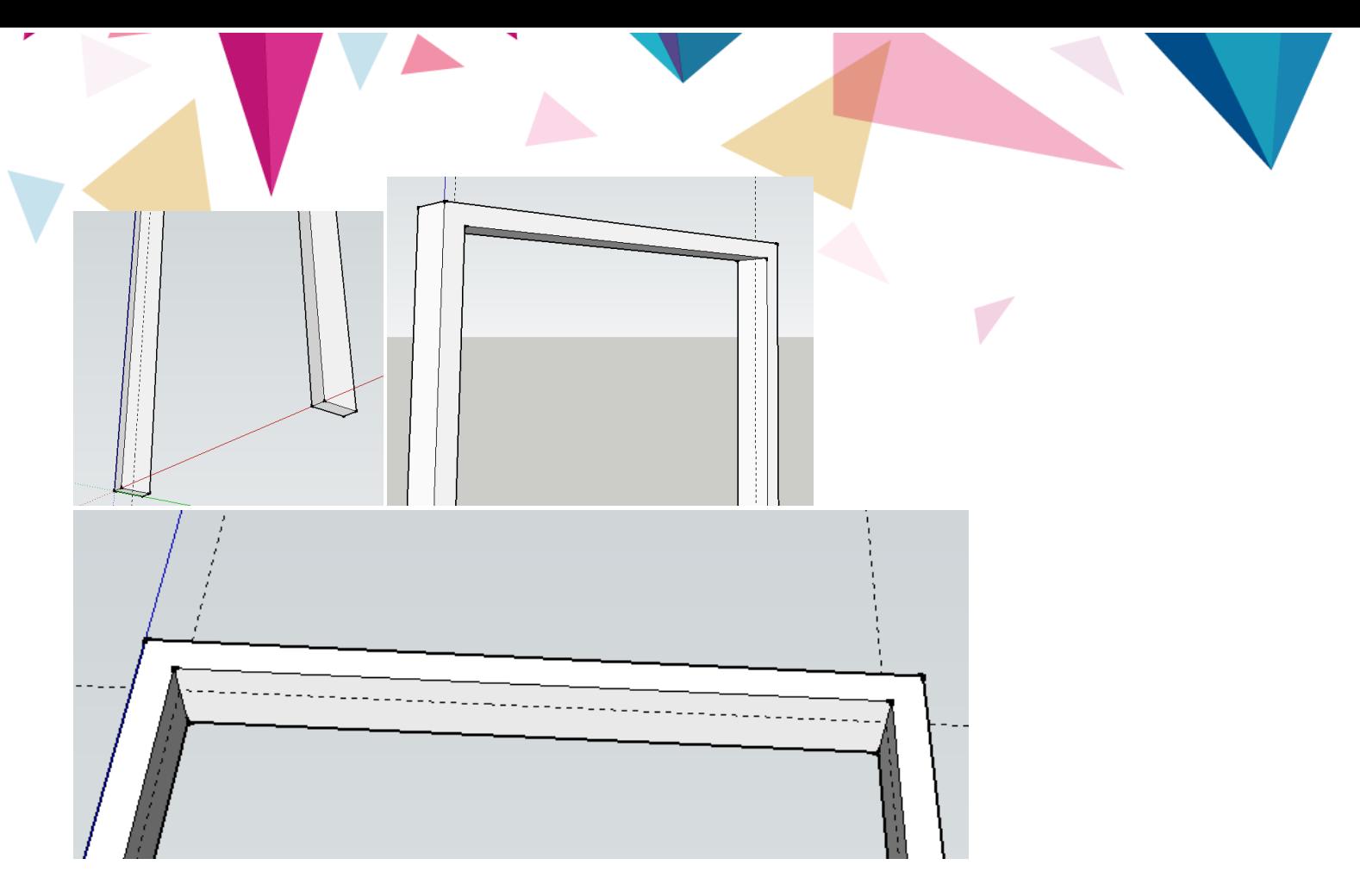

9. Қораптың әр жазықтығында пайда болған көмекші нүктелерді пайдаланып тіктөртбұрыш сызыңыз және оны 15 мм ішке басыңыз .

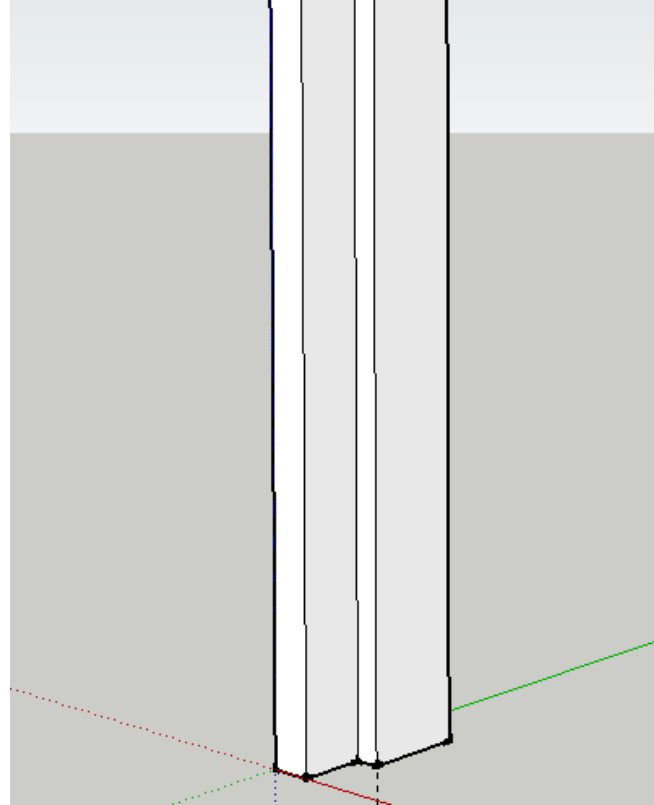

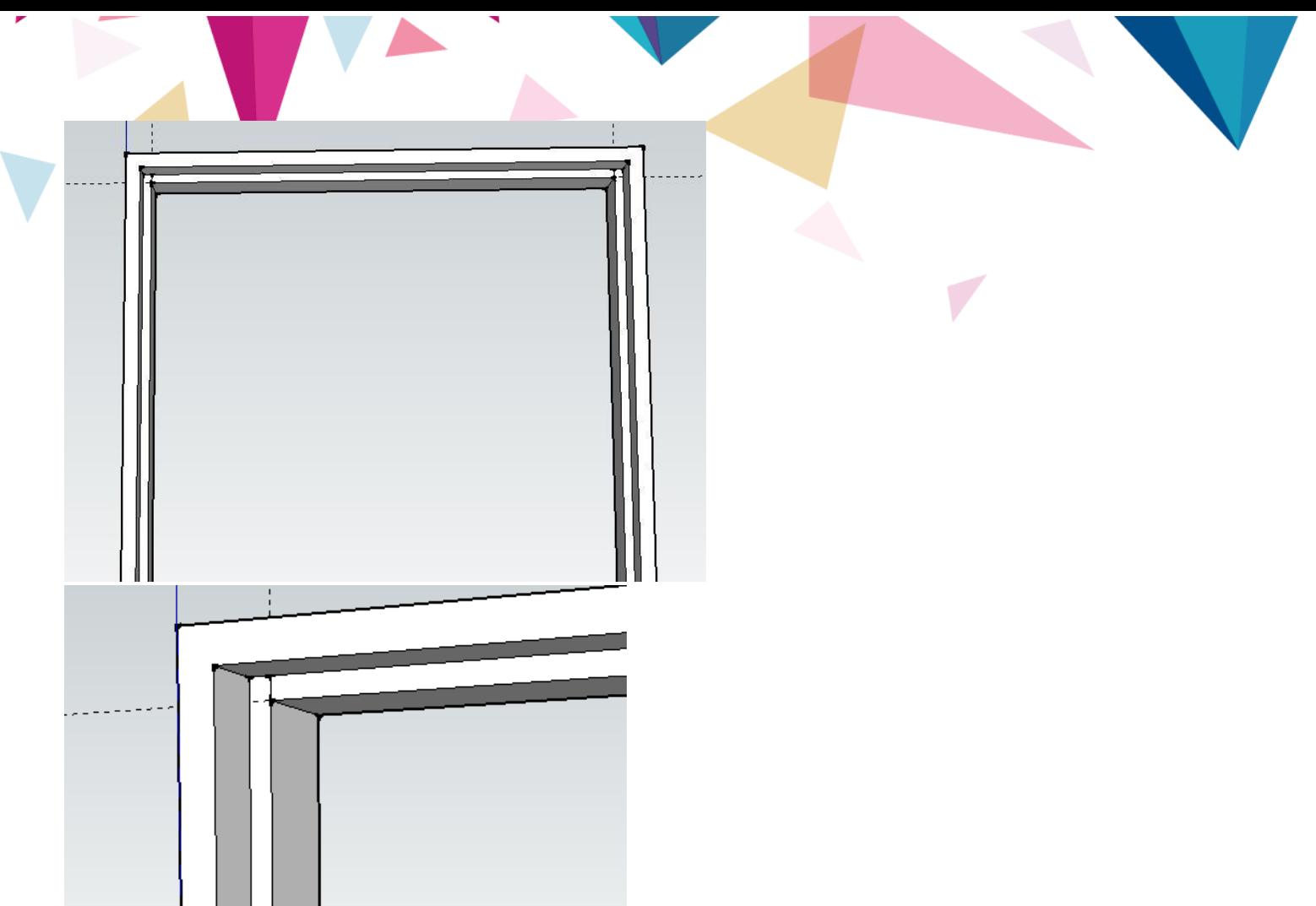

10. Көмекші сызықтарды алыңыз. Алынған қорапты бір нысанға топтаңыз. 11. Есіктің төменгі контурын салыңыз .

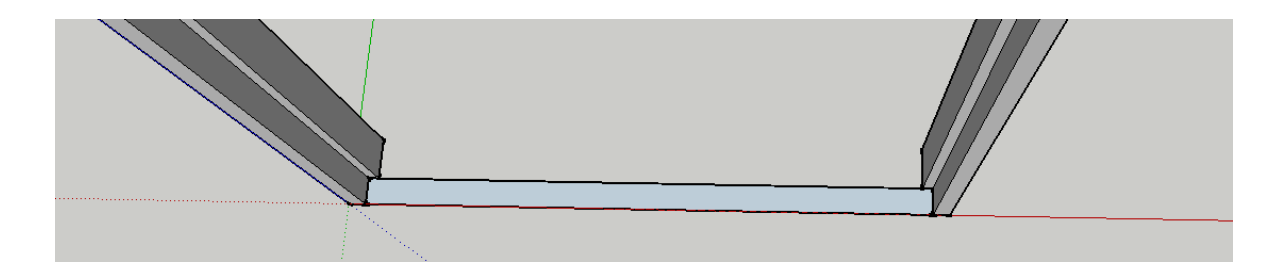

12. құралы көмегімен **«тяни / итеру»** 2075 есік дейін тартыңыз мм

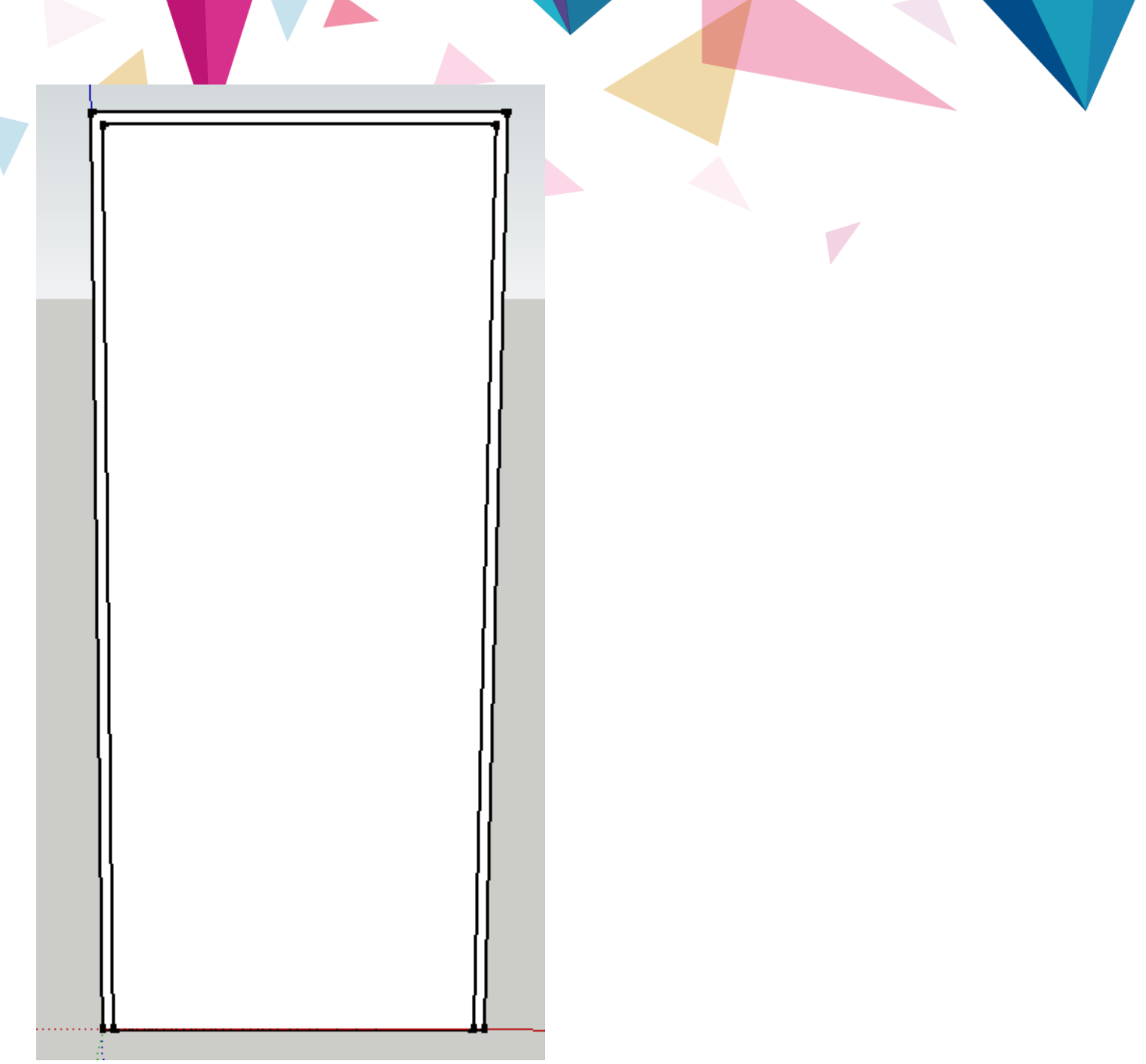

13. Есіктің төсеніштері .

Көмекші сызықтар жасаңыз

а. Екі жағынан да 100 мм, содан кейін 120 шегініңіз.

ә. Төменде біз бірінен соң бірі шегінеміз: 200, 400, 100, 100, 800, 100

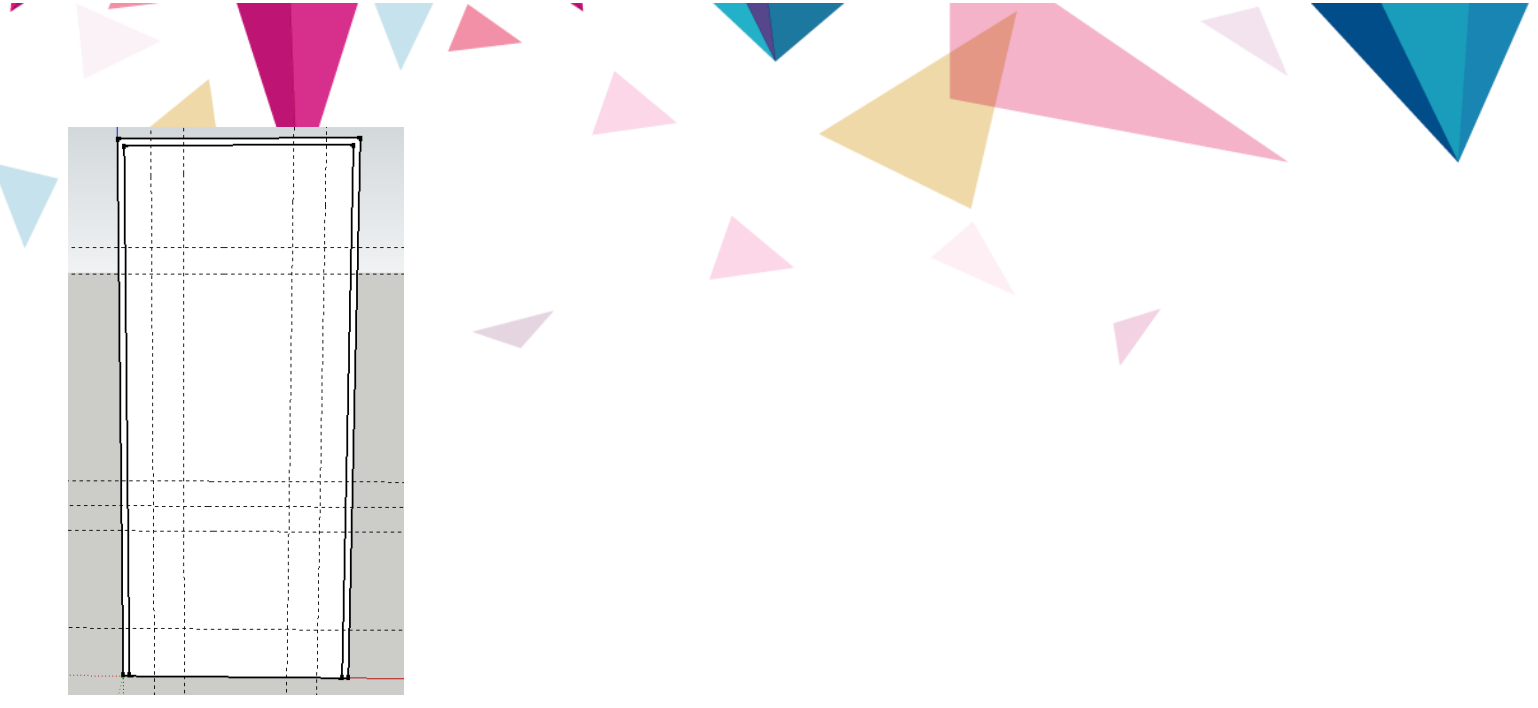

14. **Line** and **Arc** құралдарының көмегімен есіктің астына төмендегідей үлгі жасаңыз .

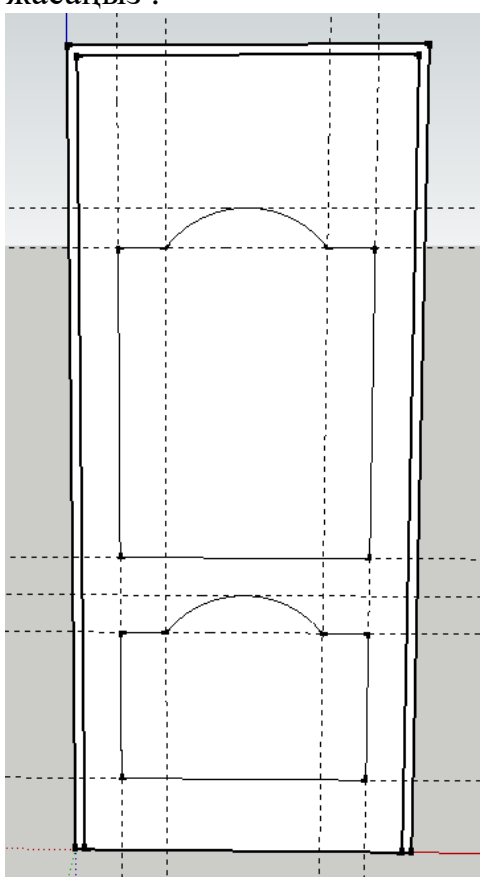

15. **Офсеттік** құралды қолдана отырып, үлгінің қосымша контурларын жасаңыз : Үлкен контурдың айналасында жақтауды құру кезінде 10 мм.

Кішкентай контурды жасау кезінде 50 мм-ге тең.

Кішкентай контурды құру кезінде, 10 мм офсеттік.

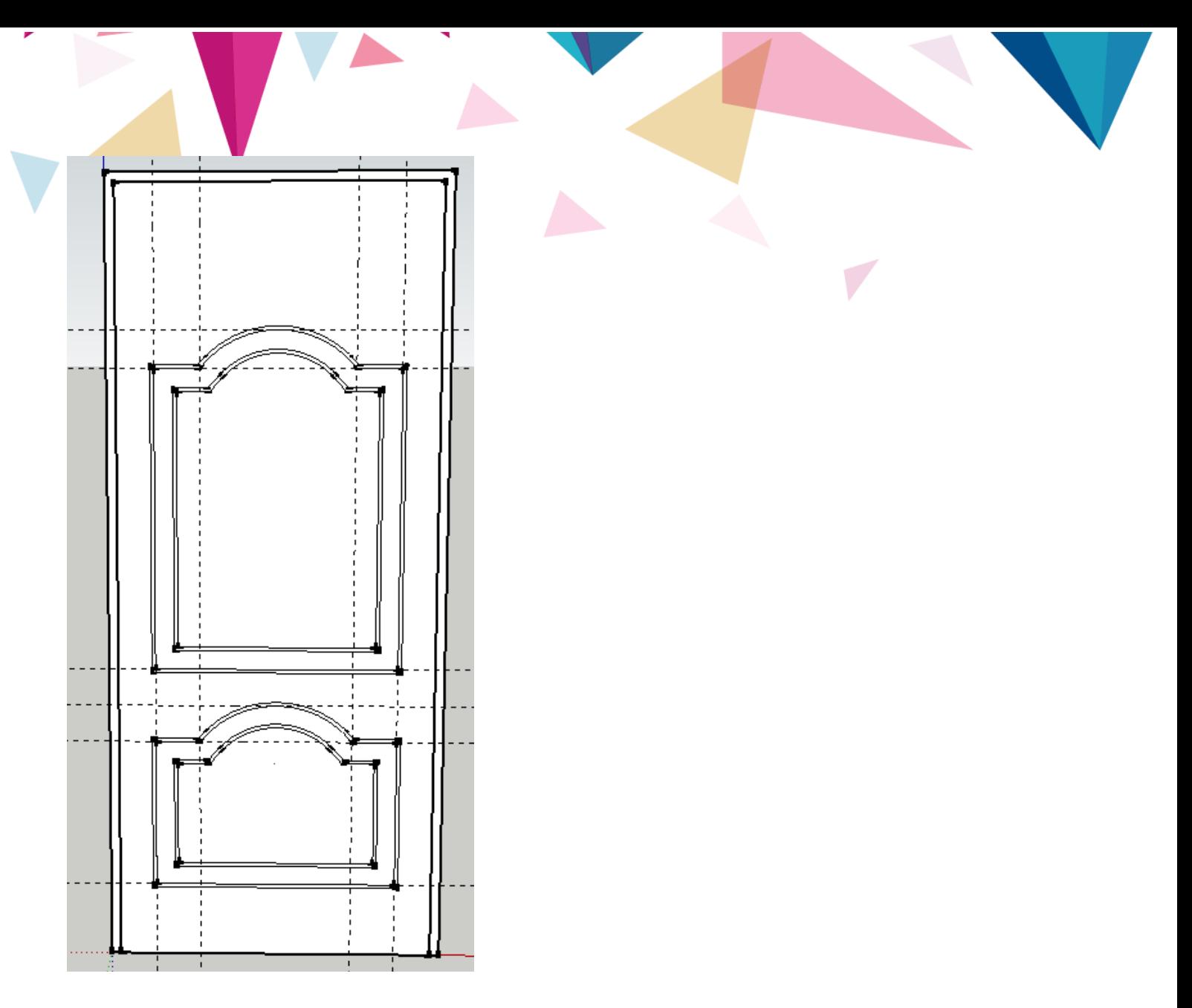

16. **Pull / Push** құралын қолданып, өрнектер арасындағы кең белдеулерді 5 мм ішке қарай итеріп , тар жолақтарды алға қарай 5 мм қысыңыз .

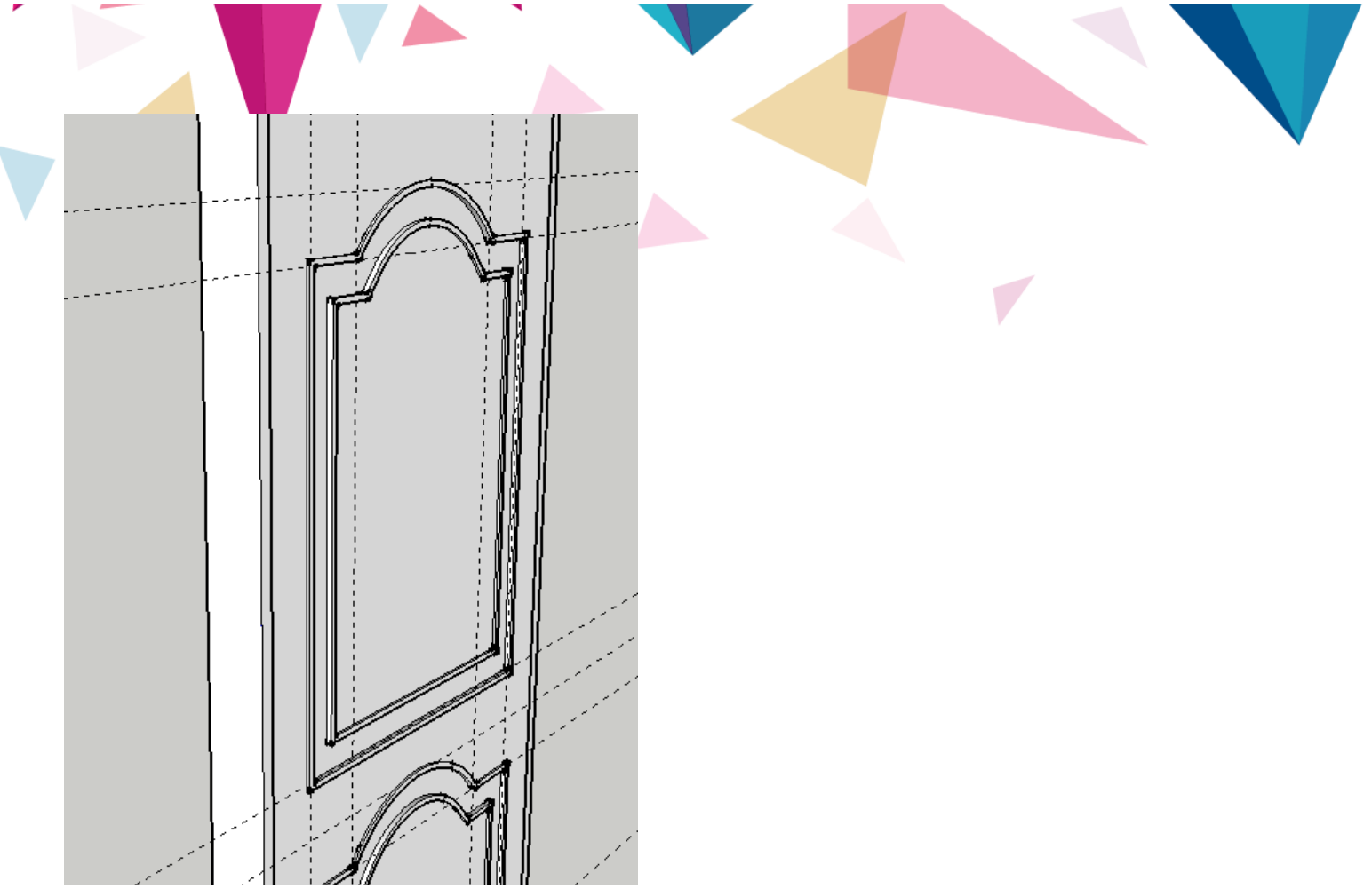

- 17. Барлық көмекші сызықтарды алып тастаңыз .
- 18. Есіктің барлық элементтерін бір затқа топтастырыңыз .
- 19. алу жақтауларды.

Мұны істеу үшін төмендегі суретте көрсетілгендей 120-дан 10 мм-ге дейінгі тіктөртбұрышты салыңыз (қораппен байланыстырылған).

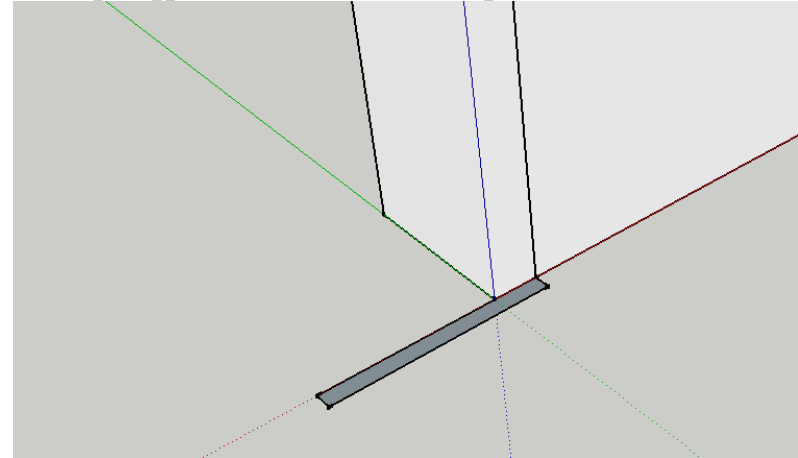

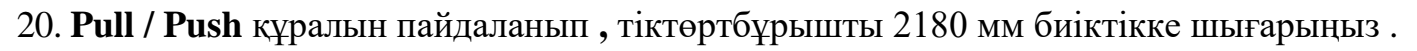

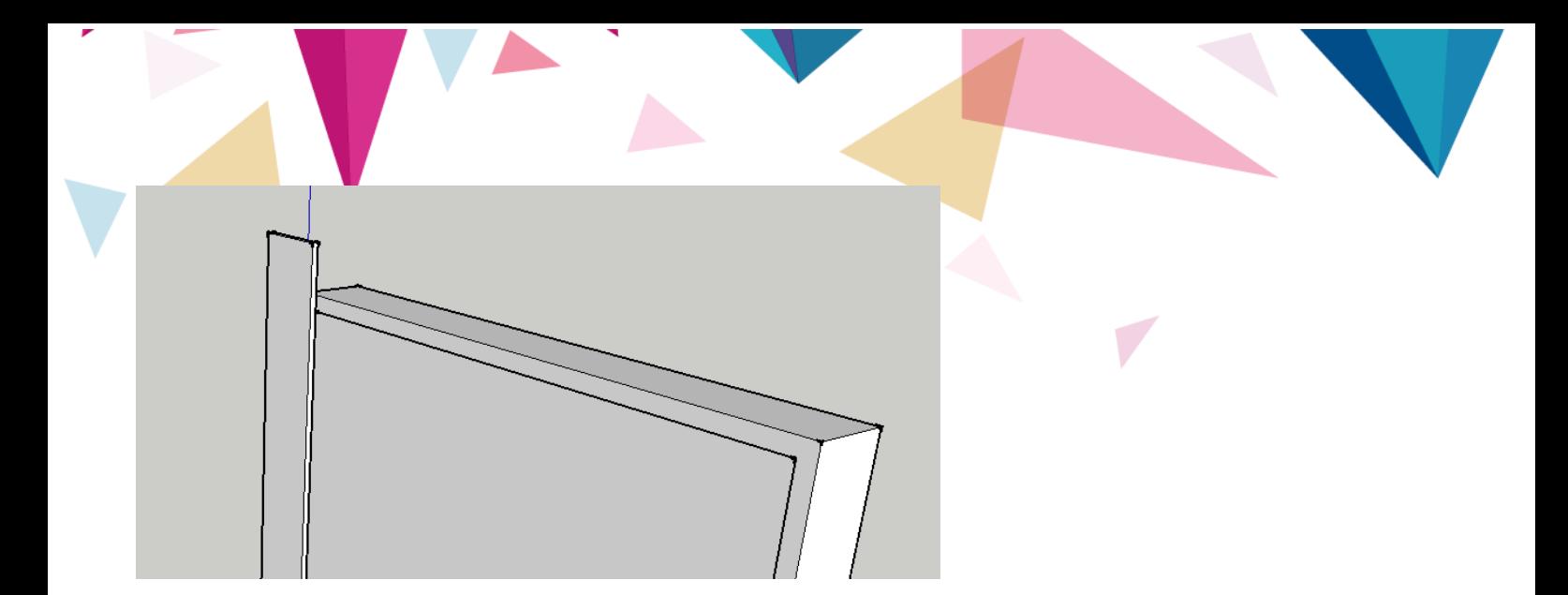

21. **Төртбұрыш** құралын қолдана отырып, 4 нүктеде жаңа төртбұрыш сызыңыз :

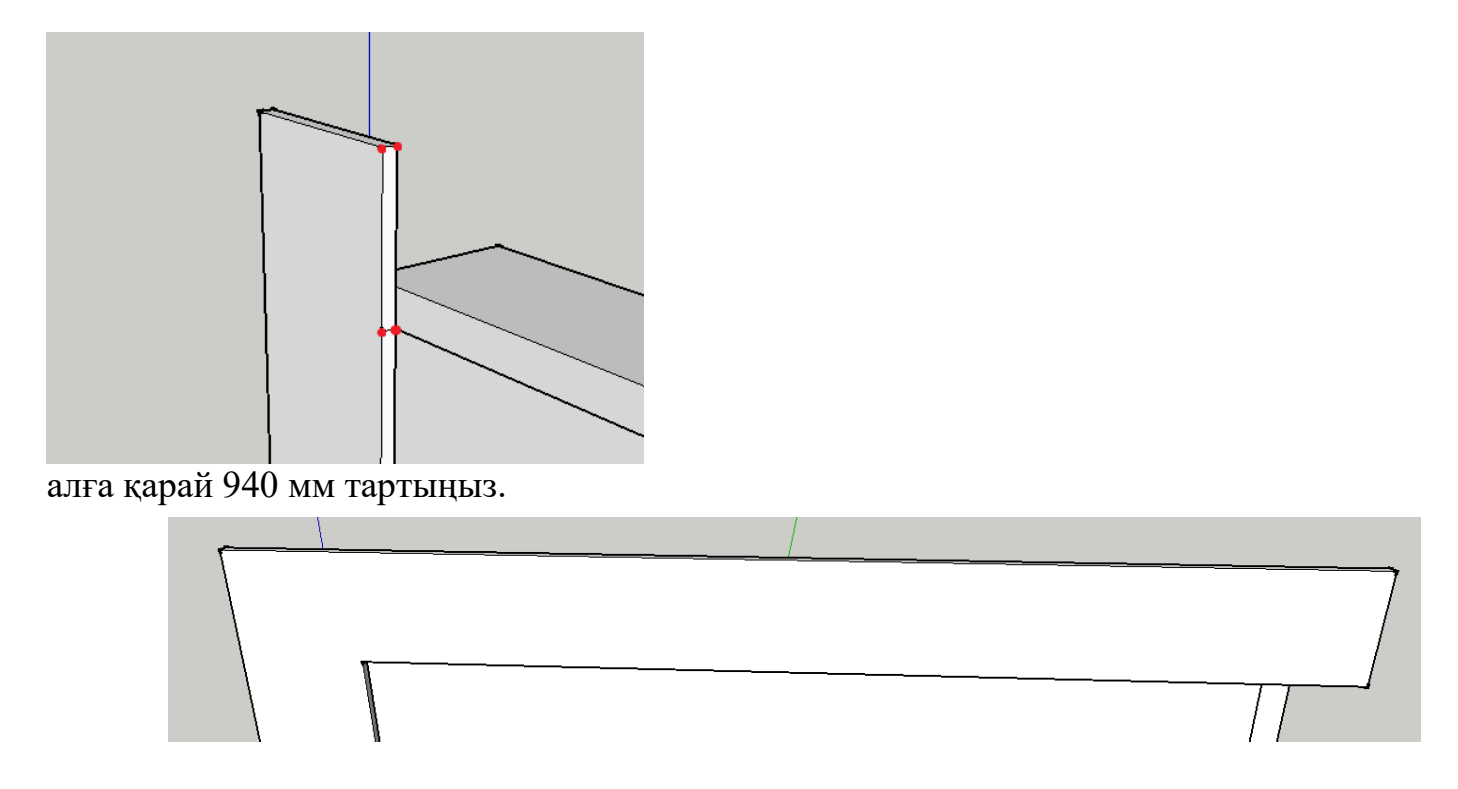

22. Алдыңғы қадамға ұқсас, төртбұрыш сызыңыз және оны 2075 мм төмен сүйреңіз .

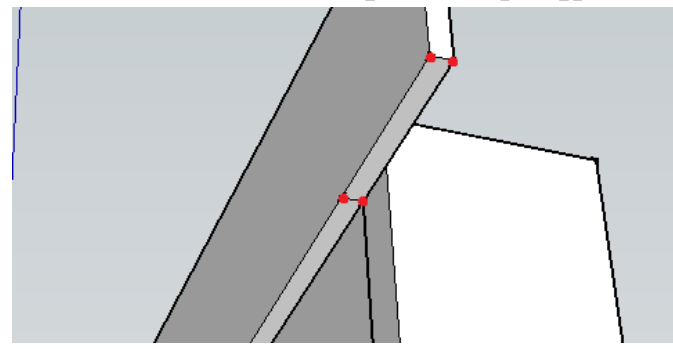

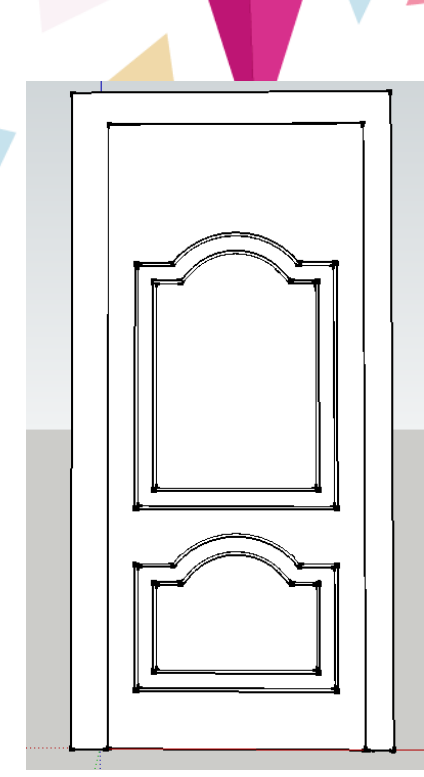

23. Клиптің бұрыштарын кесіңіз .

Ол үшін сыртқы жағынан 10 мм шетінен шығып, көмекші сызық сызыңыз.

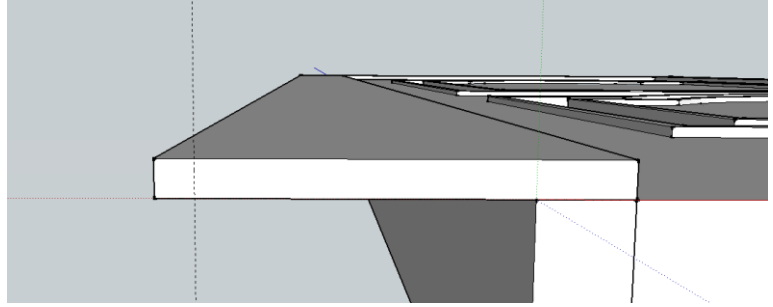

24. **Сызық** құралын пайдаланып, үшбұрыш сызыңыз және оны Кесу **/ Итеру** құралымен клепенің ұзындығына (2180 мм) кесіңіз .

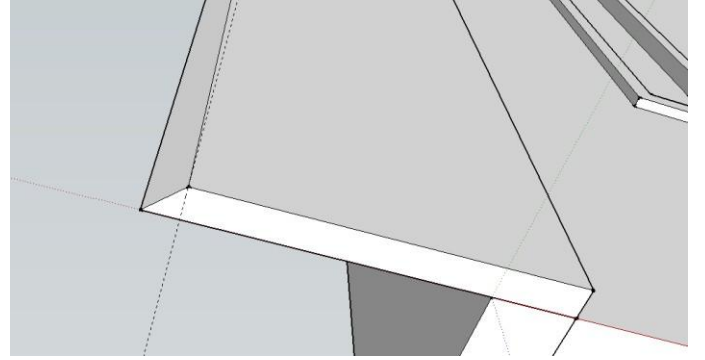

25. Клипустың қарама-қарсы жағын біз де жасаймыз .

26. Біз клейпустың екі ұзын ішкі жағын да жасаймыз ( 2075 тарту **/ итеру** құралы үшін жоғарыға жылжу ).

27. Клипустың жоғарғы бөлігін кесу қалады .

Клипустың жоғарғы бөлігі үшін шетінен 10 мм қашықтықта төменнен және жоғарыдан екі қосалқы сызық жасаңыз.

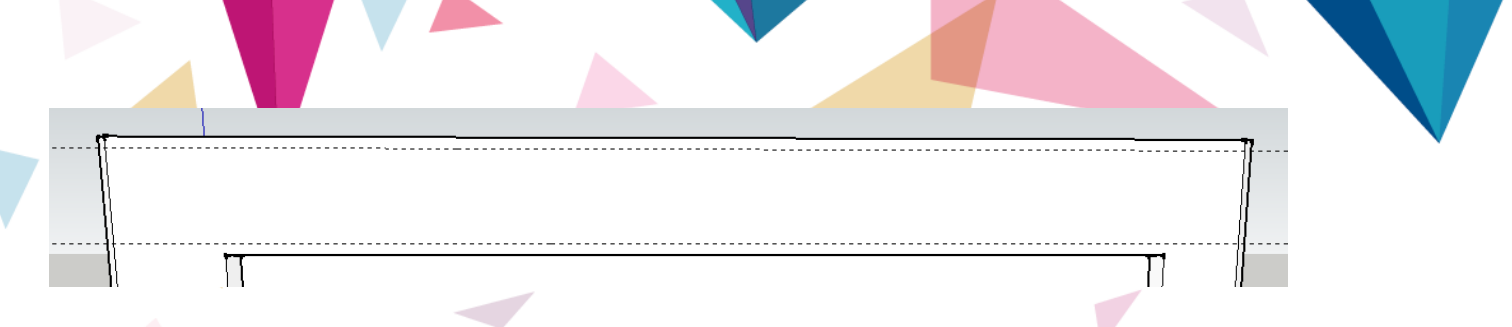

28. **«Жылжыту»** құралын қолданып есіктің шетін ұстап, көмекші сызыққа **жылжытыңыз** .

 $\overline{\Box}$ 29. Сол сияқты, төменнен қайталаңыз .

30. Барлық көмекші жолдарды жойыңыз .

31. Қалам құрыңыз .

Есіктің еркін орналасқан жерінде шеңбер жасап, оны 15 мм ұзартыңыз.

**Офсеттік** құралды пайдаланып, басқа шеңбер жасап, 20 мм сызыңыз.

Офсеттік құралды қолдана отырып, радиусымен бірінші шеңбермен шеңбер құрыңыз.

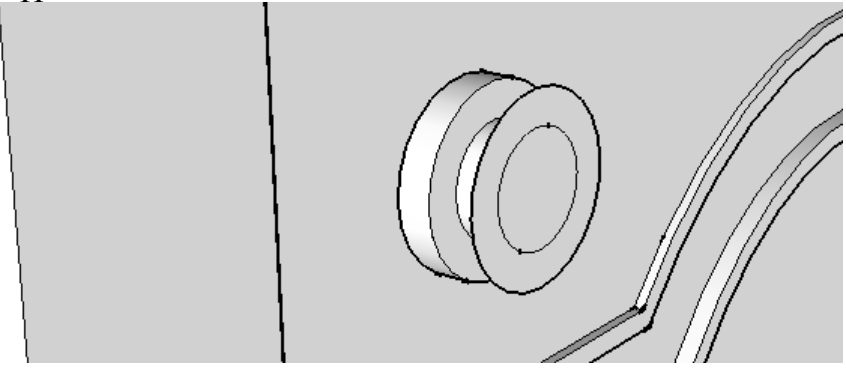

Жасалған шеңберді 20 мм сызыңыз.

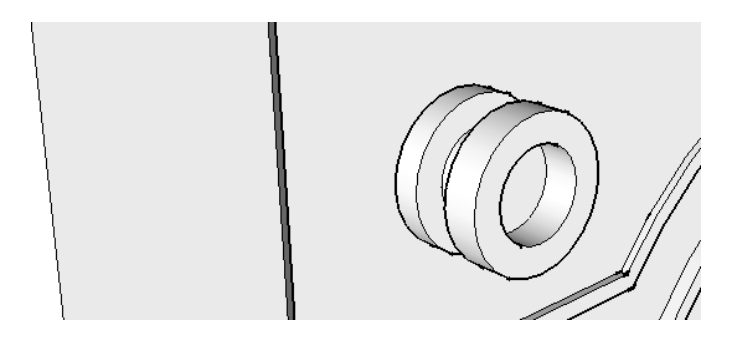

Дәл осындай мөлшерде біз оның ортасын кеңейтеміз.

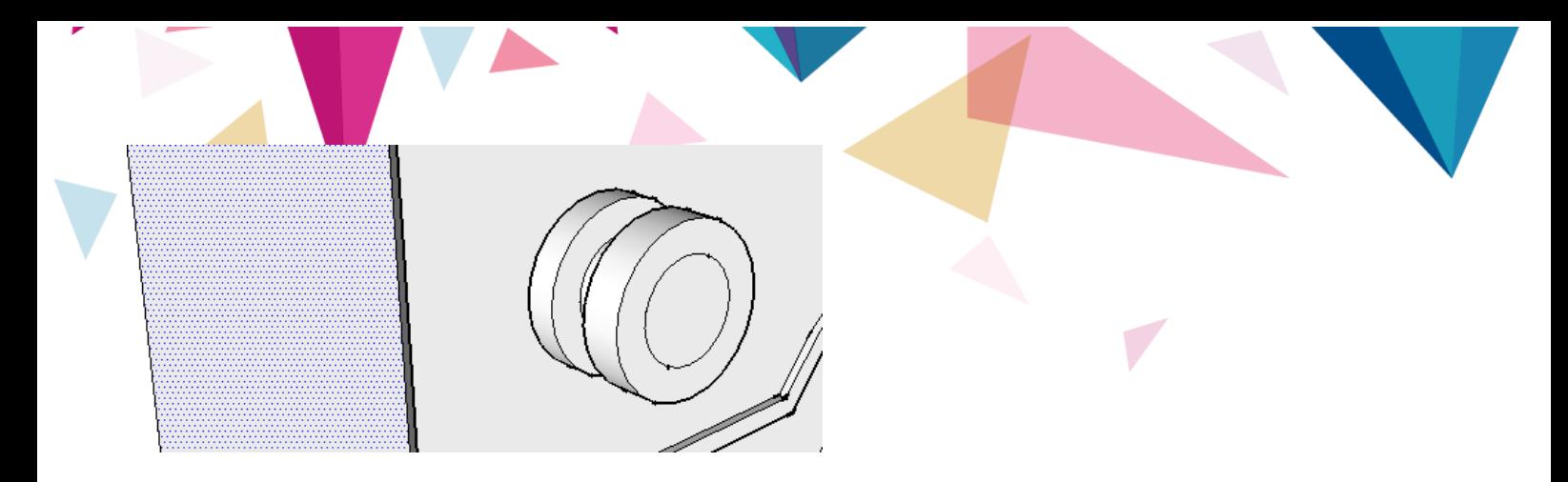

Жолдарды өңдеу үшін сыртқы шеңберді таңдап, **<S>** түймесін басыңыз .

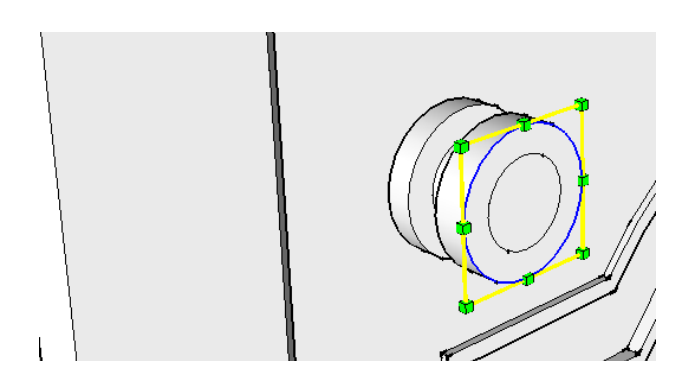

Біз шеңберді тарылтып, кесілген конусты аламыз.

**Ескерту:** шеңбердің шеттері пропорцияда тарылуы үшін, сіз тарылған кезде **<Ctrl>** пернесін басып тұруыңыз керек .

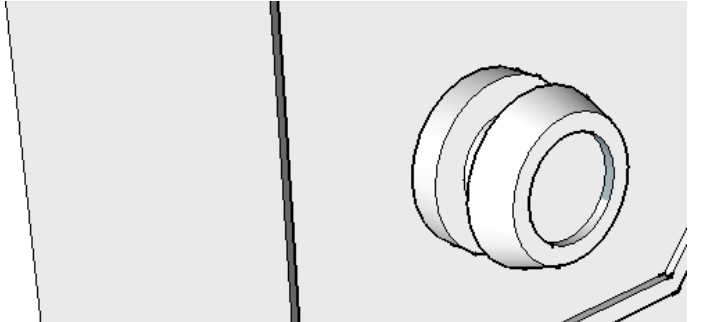

32. Есікке ағаш, ал тұтқасына металды толтырыңыз .

**Ескерту** топ енгізілген жеке құю элементтерін орнату үшін, сіз басу керек **юаньға** таңдаңыз, топ бойынша **«Edit Group»** . Осыдан кейін топқа кіретін элементтерді бір-біріне тәуелсіз өңдеуге болады. Өңдеу аяқталғаннан кейін жоғарғы мәзірден пәрменді таңдап, топты жабыңыз

### **«Өңдеу»** - **«Топты / компонентті жабу»** .

Осыдан кейін сіз есіктің барлық элементтерін бір нысанға топтап, дискідегі папкаңызға сақтауыңыз керек: F.

33. Бұрын жасалған файлды бөлмені ашып, жасалған есікті оған салыңыз. Қабырғаға есіктің қасынан 80 мм-ге және 95 мм-ге көтеріліп белгілеңіз.

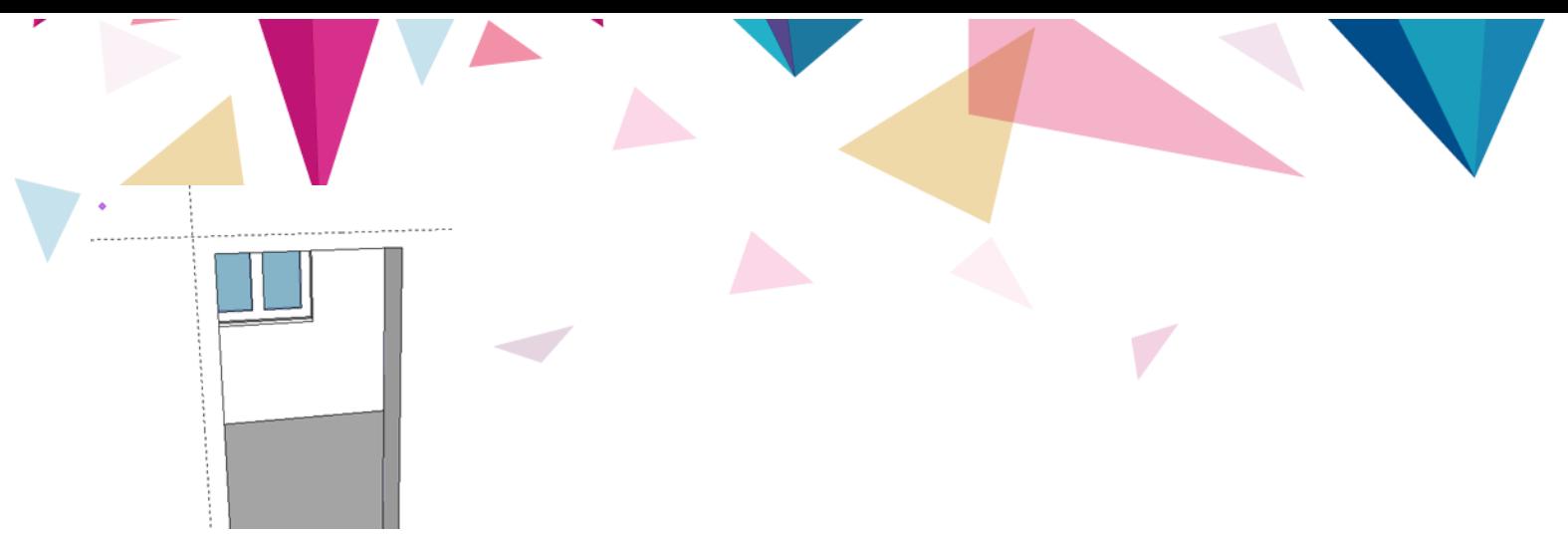

Тасымалдау құралын корпустың бұрышына, қабырғаға іргелес етіп ұстап, құрылған көмекші сызықтардың қиылысына сүйреп, импортталған есікті жасалынған саңылауға апарыңыз. Содан кейін көмекші сызықтарды алыңыз.

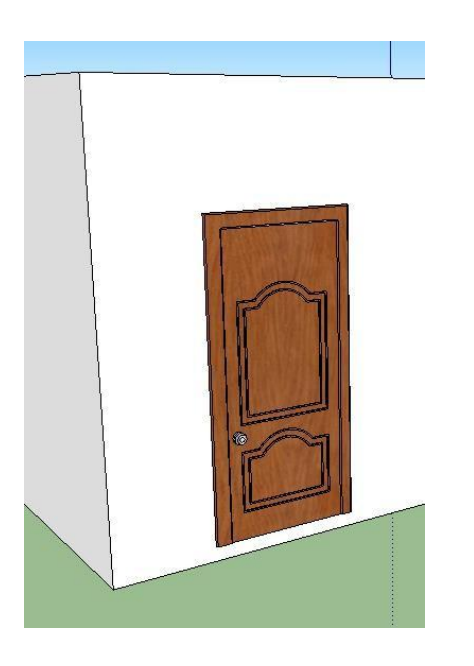

34. Топты өзгерту мүмкіндіктерін қолдана отырып, бөлмеге (кірпіштен) және терезелерге толтырғыш жасаңыз. Бөлменің ішкі көрінісі үшін жарық толтырғышты таңдаңыз, өйткені одан әрі ішкі қабырғаларда таңбалау болады.

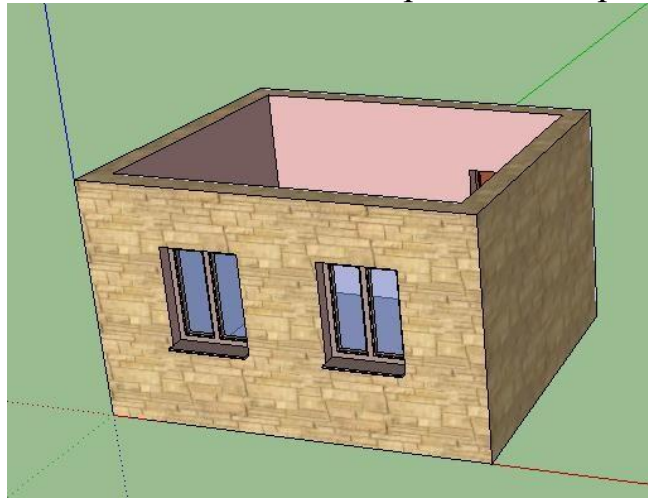

35. Барлық элементтерді бір объектіге топтап, құрылған файлды дискіге сақтаңыз : F.

Мазмұны

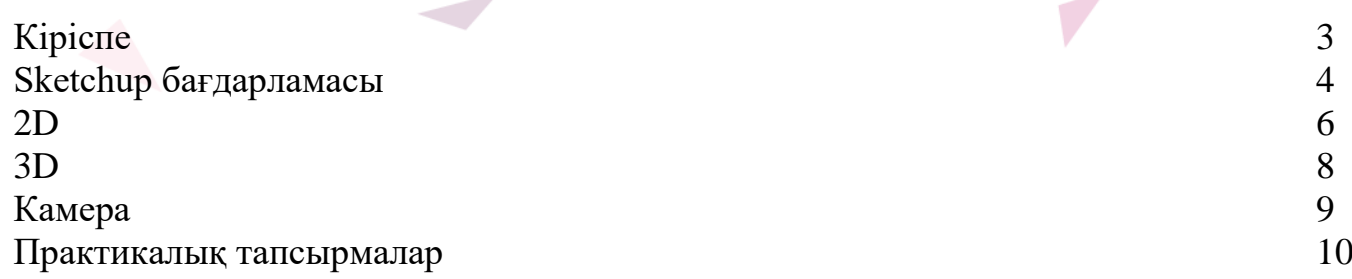

# **Қортынды**

Сіздер бұл әдістемелік құралды пайдалану барысында Sketchup бағдарламасын үйреніп қана қоймай, онда жұмыс жасауды жетік біліп, үй құрлысын жасайтын боласыздар . Sketchup жай ғана бағдарлама емес, оны көптеген құрлыстарды жасауға болады.